# Acronis

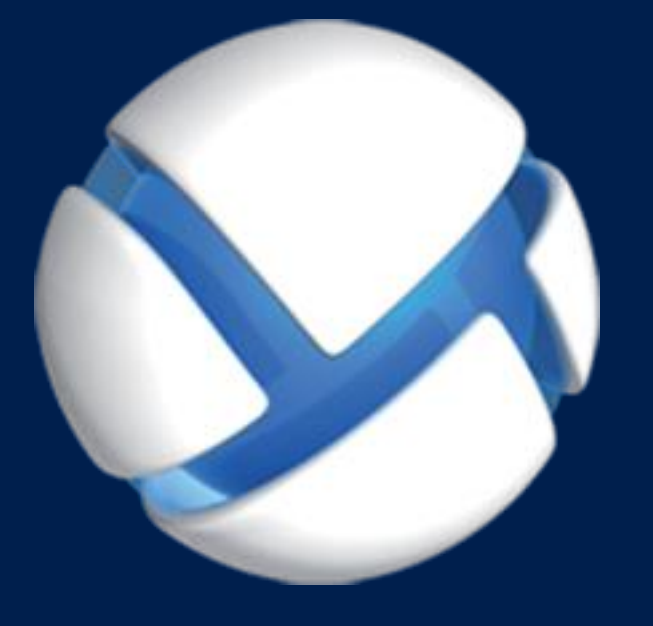

# **Acronis Backup Advanced** Version 11.5 Update 6

### **SE APLICA A LOS SIGUIENTES PRODUCTOS:**

Advanced para Windows Server Advanced para Linux Server Advanced para PC Advanced para VMware / Hyper-V / RHEV / Citrix XenServer / Oracle VM Advanced para Exchange Advanced para SQL Advanced para SharePoint Advanced para Active Directory Para Windows Server Essentials

# **MANUAL DE INSTALACIÓN**

# Contenido

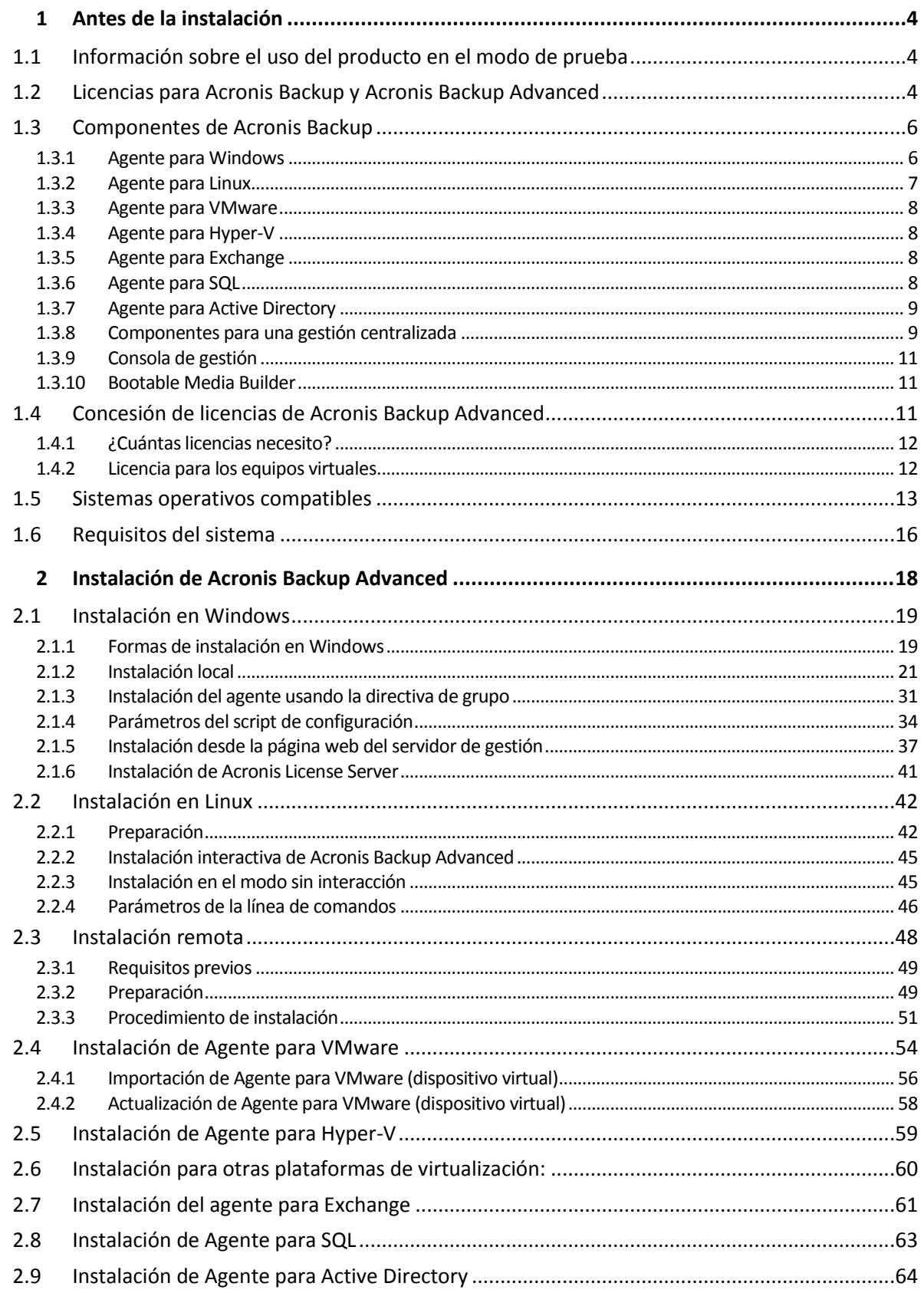

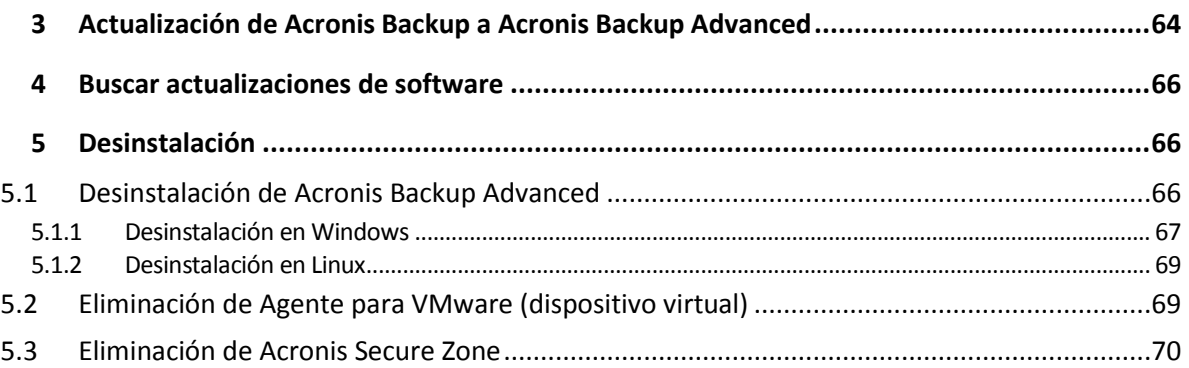

# <span id="page-3-0"></span>1 Antes de la instalación

Esta sección responde preguntas que puedan surgir antes de la instalación del producto.

# <span id="page-3-1"></span>1.1 Información sobre el uso del producto en el modo de prueba

Antes de comprar una licencia de Acronis Backup quizás desee probar el software. Puede ejecutar las siguientes acciones sin tener clave de licencia.

Para instalar el producto en el modo de prueba, ejecute el programa de instalación de modo local o utilice la función de instalación remota (pág[. 48\)](#page-47-0). La instalación sin supervisión y otros modos de instalación (pág. [19\)](#page-18-1) no son compatibles.

### **Limitaciones del modo de prueba**

Al instalarse en el modo de prueba, Acronis Backup tiene las siguientes limitaciones:

La función Universal Restore está deshabilitada.

Limitaciones Adicionales para dispositivos de inicio:

- La funcionalidad de gestión del disco no está disponible. Puede intentar la interfaz de usuario, pero no hay opción de guardar los cambios.
- La funcionalidad de recuperación está disponible, pero la funcionalidad de copia de seguridad no. Para intentar la funcionalidad de copia de seguridad, instale el software en el sistema operativo.

### **Actualizar al modo completo**

Cuando el período de prueba finaliza, la interfaz gráfica de usuario del producto muestra una notificación que solicita que se especifique u obtenga una clave de licencia.

Para especificar una clave de licencia, haga clic en **Ayuda** > **Cambiar licencia**. No es posible especificar la clave al ejecutar el programa de instalación.

Si ha activado el producto en modo de prueba o si ha adquirido una suscripción del servicio de copia de seguridad en nube, la opción de copia de seguridad en nube estará disponible hasta el vencimiento del período de suscripción, independientemente de si especifica una clave de licencia.

# <span id="page-3-2"></span>1.2 Licencias para Acronis Backup y Acronis Backup Advanced

La concesión de licencias de la familia de productos de Acronis Backup y del paquete de Acronis Backup Advanced se basa en el número de equipos de los que los productos hacen copias de seguridad. Se requiere una licencia por cada equipo físico del que desea realizar una copia de seguridad.

La siguiente tabla enumera los productos y sus funciones principales.

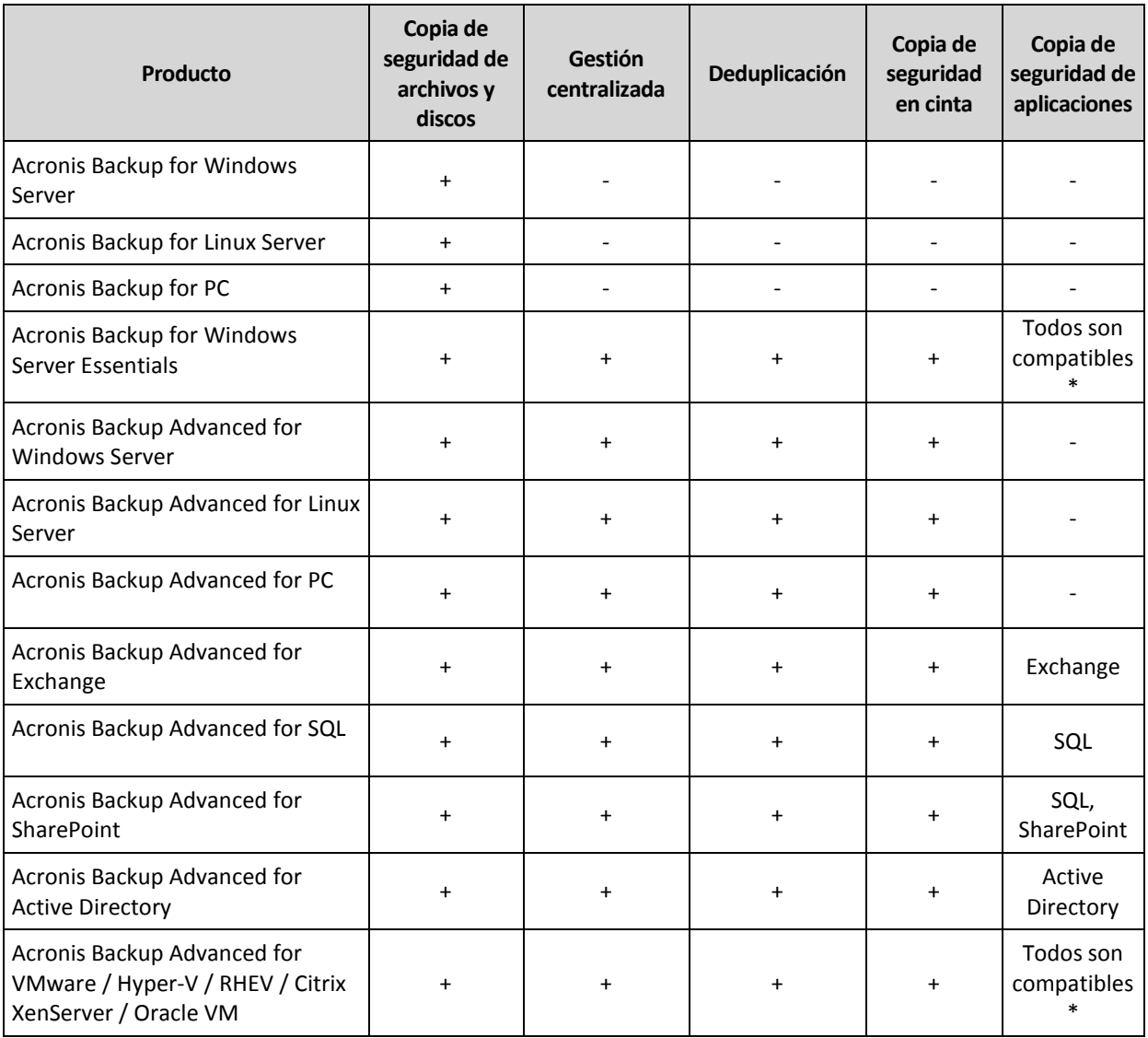

\* Las aplicaciones compatibles son: Microsoft Exchange Server, Microsoft SQL Server, Microsoft SharePoint y Microsoft Active Directory.

Los productos sin gestión centralizada están diseñados para realizar la copia de seguridad de datos en un único equipo. Todos los componentes de cada producto se instalan en el mismo equipo. Durante la instalación, se le solicitará la clave de licencia.

El paquete de Acronis Backup Advanced está diseñado para realizar copias de seguridad de múltiples equipos. Además de los componentes que necesita instalar en un equipo incluido en la copia de seguridad, estos productos incluyen el servidor de gestión que permite la gestión centralizada y los nodos de almacenamiento para almacenar los datos incluidos en la copia de seguridad. No se requieren licencias para el uso de estos componentes adicionales. Por ejemplo, puede instalar tantos nodos de almacenamiento como desee, hasta 50.

Durante la instalación del componente con licencia (agente), puede especificar un servidor de licencias o introducir una clave de licencia manualmente. Utilice una licencia para un determinado producto o Acronis Backup Advanced Universal License. Esta licencia permite la instalación de todos los productos de Acronis Backup Advanced en un equipo físico o en cualquier número de equipos virtuales que se ejecuten en este equipo físico.

Acronis Backup for Windows Server Essentials es una elección natural para una red con un único servidor y varias estaciones de trabajo. Al utilizar este producto en el servidor y utilizar Acronis

Backup Advanced for PC en estaciones de trabajo, podrá gestionar centralmente todas los equipos. La mayoría de las descripciones de la funcionalidad Acronis Backup Advanced que se proporcionan en la documentación también se aplican a Acronis Backup for Windows Server Essentials.

Los componentes de otros productos de Acronis Backup no interactúan con los componentes de Acronis Backup Advanced.

# <span id="page-5-0"></span>1.3 Componentes de Acronis Backup

Acronis Backup incluye los siguientes tipos principales de componentes.

### **Componentes para un equipo gestionado (agentes)**

Estas aplicaciones realizan copias de seguridad, recuperación y otras operaciones con los datos de los equipos gestionados con Acronis Backup. Los agentes deben tener una licencia para llevar a cabo operaciones en cada equipo gestionado.

### **Componentes para una gestión centralizada**

Estos componentes, que se incluyen en Acronis Backup Advanced, ofrecen la capacidad de gestión centralizada. No se requieren licencias para el uso de estos componentes.

### **Consola**

La consola proporciona la interfaz gráfica de usuario con otros componentes de Acronis Backup. El uso de la consola no requiere licencia.

### **Bootable Media Builder**

Con el generador de dispositivos de inicio (Bootable Media Builder), puede crear dispositivos de inicio para utilizar los agentes y otras utilidades de rescate en un entorno de rescate.

Bootable Media Builder no necesita una licencia si se instala junto con un agente. Para utilizar un generador de dispositivos en un equipo sin un agente, debe introducir la clave de licencia o tener al menos una licencia en el servidor de licencias. La licencia puede estar disponible o asignada.

### <span id="page-5-1"></span>1.3.1 Agente para Windows

Este agente permite la protección de datos a nivel de disco y a nivel de archivos con Windows.

### **Copia de seguridad del disco**

La protección de datos de nivel de disco se basa en la realización de copias de seguridad de un disco o de un sistema de archivos de un volumen en conjunto, junto con toda la información necesaria para que el sistema operativo se inicie, o todos los sectores del disco que utilicen el enfoque sector por sector (modo sin procesar). Una copia de seguridad que contiene una copia de un disco o un volumen en una forma compacta se denomina una copia de seguridad de disco (volumen) o una imagen de disco (volumen). Es posible recuperar discos o volúmenes de forma completa a partir de estas copias de seguridad, así como carpetas o archivos individuales.

### **Copia de seguridad del archivo**

La protección de datos de nivel de archivos se basa en la realización de copias de seguridad de archivos y carpetas que se encuentran en el equipo en el que está instalado el agente o en una red compartida. Los archivos se pueden recuperar en su ubicación original o en otro lugar. Es posible

recuperar todos los archivos y carpetas con los que se realizó la copia de seguridad o seleccionar cuál de ellos recuperar.

### **Otras operaciones**

### **Conversión a equipo virtual**

Agente para Windows realiza la conversión al recuperar la copia de seguridad de un disco en un equipo virtual nuevo de uno de los siguientes tipos: VMware Workstation, Microsoft Virtual PC, Citrix XenServer Open Virtual Appliance (OVA) o Red Hat Kernel-based Virtual Machine (KVM). Los archivos del equipo ya completamente configurado y funcional se colocarán en la carpeta que usted seleccione. Puede iniciar el equipo con el correspondiente software de virtualización o preparar los archivos del equipo para otros usos.

#### **Recuperación en hardware diferente**

Puede utilizar la funcionalidad de restauración para hardware diferente en el equipo en el que está instalado el agente y crear dispositivos de arranque con esta funcionalidad. Acronis Universal Restore maneja diferencias en dispositivos que son clave para el inicio del sistema operativo, como controladores de almacenamiento, placa madre o conjunto de chips.

### **Gestión del disco**

Agente para Windows incluye Acronis Disk Director Lite - una utilidad de gestión de disco muy manejable. Las operaciones de gestión de disco, como clonación de discos, conversión de discos; creación, formateo y eliminación de volúmenes; modificación del estilo de partición de un disco entre MBR y GPT o de la etiqueta del disco; pueden realizarse tanto en el sistema operativo como utilizando un dispositivo de inicio.

### <span id="page-6-0"></span>1.3.2 Agente para Linux

Este agente permite la protección de datos de nivel de disco y de nivel de archivos con Linux.

### **Copia de seguridad del disco**

La protección de datos de nivel de disco se basa en la realización de copias de seguridad de un disco o de un sistema de archivos de un volumen en conjunto, junto con toda la información necesaria para que el sistema operativo se inicie, o todos los sectores del disco que utilicen el enfoque sector por sector (modo sin procesar). Una copia de seguridad que contiene una copia de un disco o un volumen en una forma compacta se denomina una copia de seguridad de disco (volumen) o una imagen de disco (volumen). Es posible recuperar discos o volúmenes de forma completa a partir de estas copias de seguridad, así como carpetas o archivos individuales.

### **Copia de seguridad del archivo**

La protección de datos de nivel de archivos se basa en la realización de copias de seguridad de archivos y directorios que se encuentran en el equipo en el que está instalado el agente o en una red compartida a la que se accede utilizando el protocolo smb o nfs. Los archivos se pueden recuperar en su ubicación original o en otro lugar. Es posible recuperar todos los archivos y directorios con los que se realizó la copia de seguridad o seleccionar cuál de ellos recuperar.

### **Conversión a equipo virtual**

Agente para Linux realiza la conversión al recuperar la copia de seguridad de un disco en un equipo virtual nuevo de uno de los siguientes tipos: VMware Workstation, Microsoft Virtual PC, Citrix XenServer Open Virtual Appliance (OVA) o Red Hat Kernel-based Virtual Machine (KVM). Los archivos del equipo configurado por completo y funcional se colocarán en el directorio que seleccione. Puede iniciar el equipo con el correspondiente software de virtualización o preparar los archivos del equipo para otros usos.

### **Recuperación en hardware diferente**

Puede utilizar la funcionalidad de restauración para hardware diferente en el equipo en el que está instalado el agente y crear dispositivos de arranque con esta funcionalidad. Acronis Universal Restore maneja diferencias en dispositivos que son clave para el inicio del sistema operativo, como controladores de almacenamiento, placa madre o conjunto de chips.

### <span id="page-7-0"></span>1.3.3 Agente para VMware

Acronis Backup Agent for VMware permite la copia de seguridad y recuperación de equipos virtuales de ESX(i) sin instalar agentes en los sistemas huéspedes. Este método de copia de seguridad es conocido como copia de seguridad sin agente a un nivel de hipervisor.

El agente se envía en dos versiones:

- Agente para VMware (dispositivo virtual) puede importarse o implementarse en un servidor VMware ESX(i).
- Para la copia de seguridad descargada, Agente para VMware (Windows) puede instalarse en un equipo que ejecute Windows.

### <span id="page-7-1"></span>1.3.4 Agente para Hyper-V

Acronis Backup Agente para Hyper-V protege los equipos virtuales que se encuentran en un servidor de virtualización Hyper-V. El agente permite realizar copias de seguridad de equipos virtuales desde el servidor sin tener que instalar los agentes en cada equipo virtual.

### <span id="page-7-2"></span>1.3.5 Agente para Exchange

Acronis Backup Agent for Exchange le permite crear copias de seguridad y recuperar bases de datos de Microsoft Exchange o buzones de correo individuales.

El agente utiliza Microsoft VSS para garantizar la consistencia de las bases de datos incluidas en la copia de seguridad. La recuperación de los elementos de datos más pequeños (correos electrónicos, eventos del calendario o notas) se encuentra disponible desde las copias de seguridad de la base de datos y los buzones de correo.

El agente se incluye en el programa de instalación de Acronis Backup Advanced.

El agente se instala con Agente para Windows (pág[. 6\)](#page-5-1) o en un equipo donde Agente para Windows ya está instalado.

### <span id="page-7-3"></span>1.3.6 Agente para SQL

Acronis Backup Agent for SQL le permite crear copias de seguridad de disco y aplicaciones en un único paso, además de recuperar bases de datos de Microsoft SQL a partir de ellas. Las bases de datos se pueden recuperar directamente en una instancia de SQL Server en ejecución o se pueden extraer en una carpeta de un sistema de archivos.

El agente utiliza Microsoft VSS para garantizar la consistencia de las bases de datos incluidas en la copia de seguridad. Después de que una copia de seguridad se realiza correctamente, el agente puede truncar el registro de transacciones de SQL Server.

El agente se incluye en el programa de instalación de Acronis Backup Advanced.

El agente se instala con Agente para Windows (pág[. 6\)](#page-5-1) o en un equipo donde Agente para Windows ya está instalado.

### <span id="page-8-0"></span>1.3.7 Agente para Active Directory

Acronis Backup Agent for Active Directory le permite crear copias de seguridad de disco y de aplicaciones de un único paso y extraer datos de Microsoft Active Directory desde dichas copias a una carpeta en un sistema de archivos.

El agente utiliza Microsoft VSS para garantizar la coherencia de los datos incluidos en la copia de seguridad.

El agente se incluye en el programa de instalación de Acronis Backup Advanced.

El agente se instala con Agente para Windows (pág[. 6\)](#page-5-1) o en un equipo donde Agente para Windows ya está instalado.

# <span id="page-8-1"></span>1.3.8 Componentes para una gestión centralizada

Esta sección enumera los componentes que se incluyen en Acronis Backup Advanced y que brindan la capacidad de gestión centralizada. Además de estos componentes, Acronis Backup Agents deben instalarse en todos los equipos que requieren protección de datos.

### <span id="page-8-2"></span>1.3.8.1 Management Server

Acronis Backup Management Server es el servidor central que gestiona la protección de datos dentro de la red empresarial. El servidor de gestión proporciona al administrador lo siguiente:

- un único punto de acceso a la infraestructura de Acronis Backup;
- una manera fácil de proteger los datos en varios equipos con planes de copias de seguridad centralizados y agrupación;
- integración con VMware vCenter para encontrar los equipos virtuales para su protección;
- funcionalidad de supervisión y generación de informes en toda la empresa;
- gestión de licencias incorporada;
- la capacidad de crear bóvedas centralizadas para guardar los archivos comprimidos de copias de seguridad de la empresa;
- la capacidad de gestionar nodos de almacenamiento;
- la catalogación centralizada de todos los datos almacenados en los nodos de almacenamiento.

Si hay varios servidores de gestión en la red, funcionan independientemente, gestionan diferentes equipos y utilizan las bóvedas centralizadas para almacenamiento de archivos comprimidos.

### 1.3.8.2 Nodo de almacenamiento

Acronis Backup Storage Node es un servidor diseñado para optimizar el uso de diversos recursos (como, por ejemplo, la capacidad de almacenamiento corporativo, el ancho de banda de la red o la carga de la CPU de los equipos gestionados) necesarios para proteger los datos de la empresa. Este objetivo se consigue gracias a la organización y la gestión de ubicaciones que funcionan como almacenamientos dedicados de los archivos comprimidos de copia de seguridad de la empresa (bóvedas gestionadas).

La función más importante de un nodo de almacenamiento es la deduplicación de las copias de seguridad almacenadas en sus bóvedas. Esto significa que los datos idénticos se incluirán en la copia de seguridad en esta bóveda solo una vez. Esto minimiza el uso de la red durante la copia de seguridad y el espacio de almacenamiento tomado por los archivos comprimidos.

Los nodos de almacenamiento permiten crear una infraestructura de almacenamiento muy escalable y flexible, en términos de compatibilidad con el hardware. Se pueden configurar hasta 50 nodos de almacenamiento y cada uno puede gestionar hasta 20 bóvedas.

El administrador controla los nodos de almacenamiento de forma central desde Acronis Backup Management Server (pág[. 9\)](#page-8-2). No es posible establecer una conexión directa entre la consola y un nodo de almacenamiento.

### 1.3.8.3 Componentes para la instalación remota

Estos son paquetes de instalación de componentes de Acronis que utiliza la consola de gestión (pág. [11\)](#page-10-0) para la instalación en equipos remotos.

Los componentes para la instalación remota deben instalarse en el equipo con la consola o con el servidor de gestión (pág[. 9\)](#page-8-2). Durante la instalación, el programa de instalación guarda los componentes en la ubicación predeterminada y guarda esta ruta de ubicación en el registro. Como resultado, los componentes están disponibles en el Asistente de instalación remota (pág[. 48\)](#page-47-0) como "componentes registrados".

### 1.3.8.4 Servidor PXE

Acronis PXE Server permite iniciar equipos mediante los componentes de inicio de Acronis a través de la red.

El inicio en red:

- Elimina la necesidad de un técnico en situ para instalar el dispositivo de inicio en el sistema que debe iniciarse.
- Durante las operaciones de los grupos, reduce el tiempo necesario para el inicio de múltiples equipos en comparación con el uso de dispositivos de inicio.

### 1.3.8.5 License Server

El servidor le permite gestionar licencias de los productos Acronis e instalar los componentes que requieren licencias.

Puede instalar un servidor de licencias como un componente separado (pág. [41\)](#page-40-0) o utilizar el que está integrado en el servidor de gestión. La funcionalidad del servidor de licencias es similar para ambos tipos de instalación.

### 1.3.8.6 Acronis Wake-on-LAN Proxy

Acronis Wake-on-LAN Proxy le permite a Acronis Backup Management Server activar equipos ubicados en otra subred para realizar copias de seguridad. Acronis Wake-on-LAN Proxy se instala en cualquier servidor de la subred donde se encuentren los equipos a los que se deben realizar copias de seguridad.

# <span id="page-10-0"></span>1.3.9 Consola de gestión

Acronis Backup Management Console es una herramienta administrativa para el acceso a los agentes de Acronis Backup y, en Acronis Backup Advanced, a Acronis Backup Management Server.

La consola posee dos distribuciones: para la instalación en Windows y la instalación en Linux. Si bien ambas distribuciones permiten la conexión con cualquier agente de Acronis Backup y Acronis Backup Management Server, recomendamos que utilice la consola para Windows si puede elegir entre las dos. La consola que se instala en Linux tiene una funcionalidad limitada:

- La instalación remota de los componentes de Acronis Backup no está disponible.
- Las funciones relacionadas con Active Directory como, por ejemplo, la exploración de AD, no están disponibles.

### <span id="page-10-1"></span>1.3.10 Bootable Media Builder

Acronis Bootable Media Builder es una herramienta dedicada para la creación de dispositivos de arranque. Existen dos distribuciones del generador de dispositivos: para la instalación en Windows y la instalación en Linux.

El generador de dispositivos que se instala en Windows puede crear dispositivos de inicio basados tanto en el entorno de preinstalación de Windows como en el kernel de Linux. El generador de dispositivos que se instala en Linux crea dispositivos de inicio basados en el kernel de Linux.

# <span id="page-10-2"></span>1.4 Concesión de licencias de Acronis Backup Advanced

### **Acronis License Server**

Las licencias de Acronis Backup Advanced son gestionadas por Acronis License Server. Puede instalar un servidor de licencias como un componente separado (pág[. 41\)](#page-40-0) o utilizar el que está integrado en el servidor de gestión. La funcionalidad del servidor de licencias es similar para ambos tipos de instalación.

Acronis License Server puede importar múltiples claves de licencia de archivos .txt o .eml, lo cual le ahorrará el procedimiento de escribir los números.

### **Especificación de licencias durante la instalación**

Durante la instalación del componente con licencia (agente), puede especificar el servidor de licencias o introducir una clave de licencia manualmente. Al registrar el equipo en el servidor de gestión, la clave ingresada manualmente se importará al servidor y se verá en la lista de licencias.

La instalación de un agente es posible sin especificar una licencia o un servidor de licencias en los siguientes casos:

- Al instalar el software en el modo de prueba (pág[. 4\)](#page-3-1).
- Al instalar el software solo para la copia de seguridad en nube. Dicha copia de seguridad no necesita licencia, pero sí una suscripción al servicio Acronis Cloud Backup.
- Al instalar Agente para VMware (pág[. 8\)](#page-7-0) (ambas versiones). Las licencias se consumirán después, cuando una copia de seguridad de los equipos virtuales especificados comience. Una licencia será

necesaria para cada servidor en donde se encuentre un equipo de virtual seleccionado para la copia de seguridad.

### **Comprobación de licencias**

Un agente de Acronis se conecta a Acronis License Server cada vez que el servicio del agente se inicia y después cada 1-5 días, según se encuentre especificado en los parámetros de configuración del agente. Si el agente no puede conectarse al servidor de licencias, inicia una alerta. El agente continúa trabajando sin el servidor de licencias durante 1–60 días (según se especificó en los parámetros de configuración). Posteriormente, el agente interrumpe las copias de seguridad (a excepción de las copias de seguridad en nube) hasta que se complete la verificación de la licencia correctamente.

Si el agente se conecta al servidor de licencias y no encuentra la licencia adquirida, trata de adquirir otra licencia. Si no hay ninguna licencia disponible, el agente interrumpe las copias de seguridad (a excepción de las copias de seguridad en nube) hasta que se adquiera una licencia.

De manera predeterminada, el agente intenta conectarse al servidor de licencias todos los días y continúa trabajando sin un servidor de licencias durante 30 días.

### <span id="page-11-0"></span>1.4.1 ¿Cuántas licencias necesito?

Suponga que la red de su empresa incluye un servidor y cinco estaciones de trabajo con Windows. Todos los equipos se incluyen en la copia de seguridad por un administrador que prefiere configurar y supervisar las copias de seguridad desde un único lugar. Por lo tanto, considere las licencias para Acronis Backup Advanced. El coste de una licencia para una estación de trabajo es inferior al coste de un servidor.

Para proteger todos los equipos, necesita:

- Cinco licencias de Acronis Backup Advanced for PC
- Una licencia de Acronis Backup Advanced for Windows Server.

### <span id="page-11-1"></span>1.4.2 Licencia para los equipos virtuales

Las licencias para entornos virtuales permiten realizar copias de seguridad de servidores físicos y de un número ilimitado de equipos virtuales alojados.

Puede instalar el producto en los sistemas huéspedes o realizar la copia de seguridad desde el servidor o combinar ambos métodos. Cualquier agente de Acronis Backup, incluidos Agente para Exchange, Agente para SQL y Agente para Active Directory, se puede instalar sin necesidad de licencias adicionales.

En el caso de un clúster VMware vSphere o Microsoft Hyper-V, se necesitan tantas licencias como nodos haya en el clúster.

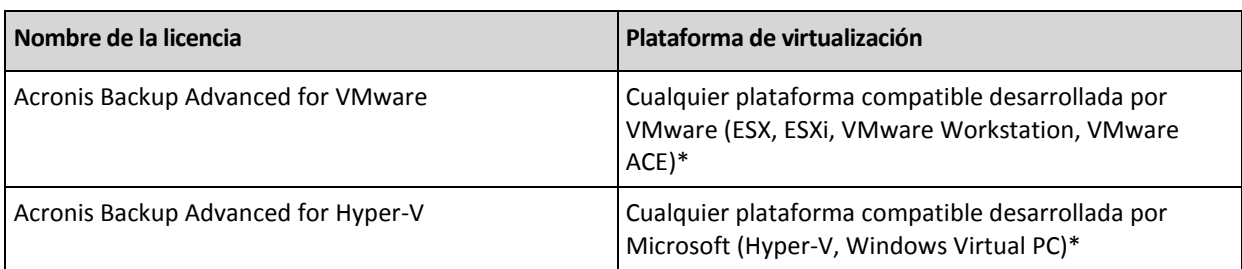

En la siguiente tabla puede consultar qué licencia se necesita para su plataforma de virtualización.

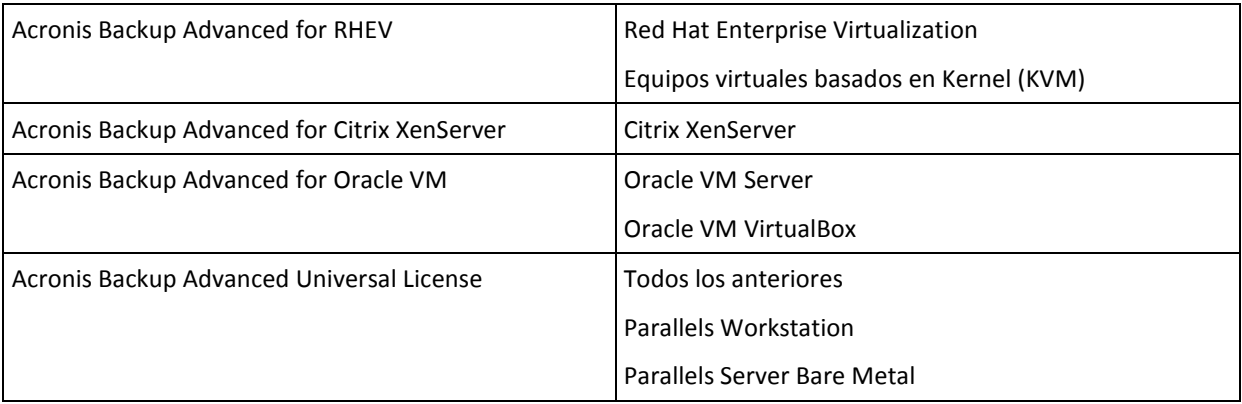

\*Para revisar la lista completa de plataformas de virtualización compatibles, consulte la sección "Plataformas de virtualización compatibles" del documento "Cómo realizar una copia de seguridad de los equipos virtuales".

# <span id="page-12-0"></span>1.5 Sistemas operativos compatibles

### **Componentes para un equipo gestionado**

*Importante: Consulte "Compatibilidad con Windows 8 y Windows Server 2012" en la Ayuda o en la Guía de usuario del producto para disponer de los detalles y limitaciones de esta compatibilidad.*

#### **Acronis Backup Agent for Windows**

**Acronis Backup Advanced for Windows Server Acronis Backup Advanced for Hyper-V Acronis Backup Advanced for VMware Acronis Backup Advanced for Citrix XenServer Acronis Backup Advanced for RHEV Acronis Backup Advanced for Oracle VM Acronis Backup Advanced Universal License** Windows XP Professional SP2+ (x86, x64) Windows 2000 SP4: todas las ediciones excepto para la edición Datacenter Windows Server 2003/2003 R2: ediciones Standard y Enterprise (x86, x64) Windows Small Business Server 2003/2003 R2 Windows Vista: todas las ediciones excepto Vista Home Basic y Vista Home Premium (x86, x64) Windows Server 2008: ediciones Standard, Enterprise, Datacenter y Web (x86, x64) Windows Small Business Server 2008 Windows 7: todas las ediciones excepto las ediciones Starter y Home (x86, x64) Windows Server 2008 R2: ediciones Standard, Enterprise, Datacenter, Foundation y Web Windows MultiPoint Server 2010/2011/2012 Windows Small Business Server 2011: todas las ediciones Windows 8/8.1: todas las ediciones, excepto las ediciones Windows RT (x86, x64) Windows Server 2012/2012 R2: todas las ediciones Windows Storage Server 2003/2008/2008 R2/2012/2012 R2 Windows 10 – Ediciones Home, Pro, Education y Enterprise

#### **Acronis Backup for Windows Server Essentials**

Windows Small Business Server 2003/2003 R2 Windows Small Business Server 2008 Windows Small Business Server 2011: todas las ediciones Windows Server 2012/2012 R2: ediciones Essentials y Foundation

### **Acronis Backup Advanced for PC**

Windows 2000 Professional SP 4 Windows XP Professional SP2+ (x86, x64)

Windows Vista: todas las ediciones excepto Vista Home Basic y Vista Home Premium (x86, x64)

Windows 7: todas las ediciones excepto las ediciones Starter y Home (x86, x64)

Windows 8/8.1: todas las ediciones, excepto las ediciones Windows RT (x86, x64)

Windows 10 – Ediciones Home, Pro, Education y Enterprise

### **Acronis Backup Agent for Exchange**

Windows Server 2003/2003 R2: ediciones Standard y Enterprise (x86, x64) Windows Small Business Server 2003/2003 R2 Windows Server 2008: ediciones Standard, Enterprise y Datacenter (x86, x64) Windows Small Business Server 2008 Windows Server 2008 R2: ediciones Standard, Enterprise, Datacenter y Foundation Windows Small Business Server 2011: todas las ediciones Windows Server 2012/2012 R2: ediciones Standard y Datacenter

### **Acronis Backup Agent for SQL**

Windows Server 2003/2003 R2: ediciones Standard y Enterprise (x86, x64) Windows Small Business Server 2003/2003 R2 Windows Server 2008: ediciones Standard, Enterprise y Datacenter (x86, x64) Windows Small Business Server 2008 Windows 7: todas las ediciones excepto las ediciones Starter y Home (x86, x64) Windows Server 2008 R2: ediciones Standard, Enterprise, Datacenter y Foundation Windows MultiPoint Server 2010/2011/2012 Windows Small Business Server 2011: todas las ediciones Windows 8/8.1: todas las ediciones, excepto las ediciones Windows RT (x86, x64) Windows Server 2012/2012 R2: todas las ediciones Windows Storage Server 2003/2008/2008 R2/2012/2012 R2 Windows 10 – Ediciones Home, Pro, Education y Enterprise

### **Acronis Backup Agent for Active Directory**

Windows Server 2003/2003 R2: ediciones Standard y Enterprise (x86, x64) Windows Small Business Server 2003/2003 R2 Windows Server 2008: ediciones Standard, Enterprise y Datacenter (x86, x64) Windows Small Business Server 2008 Windows Server 2008 R2: ediciones Standard, Enterprise, Datacenter y Foundation Windows Small Business Server 2011: todas las ediciones Windows Server 2012/2012 R2: todas las ediciones

**Acronis Backup Agent for Linux**

**Acronis Backup Advanced for Linux Server**

**Acronis Backup Advanced for Hyper-V**

**Acronis Backup Advanced for VMware**

**Acronis Backup Advanced for Citrix XenServer**

**Acronis Backup Advanced for RHEV**

**Acronis Backup Advanced for Oracle VM**

#### **Acronis Backup Advanced Universal License**

Linux con kernel de 2.4.20 a 4.1 y glibc 2.3.2 o posterior

Varias distribuciones de Linux x86 y x86 64 incluyendo:

Red Hat Enterprise Linux 4.x, 5.x, 6.x y 7.x

Ubuntu 9.10, 10.04, 10.10, 11.04, 11.10, 12.04, 12.10, 13.04, 13.10, 14.04, 14.10 y 15.04

Fedora 11, 12, 13, 14, 15, 16, 17, 18, 19, 20, 21 y 22

SUSE Linux Enterprise Server 10 y 11

SUSE Linux Enterprise Server 12 – compatible con sistemas de archivos, excepto Btrfs

Debian 4, 5, 6, 7.0, 7.2, 7.4, 7.5, 7.6, 7.7, 8.0 y 8.1

CentOS 5.x, 6.x y 7.0

Oracle Linux 5.x, 6.x, 7.0 y 7.1 – Unbreakable Enterprise Kernel y Red Hat Compatible Kernel

CloudLinux 6.x

Antes de instalar el producto en un sistema que no use el gestor de paquetes RPM, como un sistema Ubuntu, necesita instalar este gestor de forma manual; por ejemplo, ejecutando el siguiente comando, como usuario raíz: **apt-get install rpm**

#### **Acronis Backup Agent for Hyper-V**

Windows Server 2008 (x64) con Hyper-V Windows Server 2008 R2 con Hyper-V Microsoft Hyper-V Server 2008/2008 R2 Windows Server 2012/2012 R2 con Hyper-V Microsoft Hyper-V Server 2012/2012 R2 Windows 8, 8.1 (x64) con Hyper-V Windows 10 – Ediciones Pro, Education y Enterprise con Hyper-V

#### **Acronis Backup Agent for VMware (dispositivo virtual)**

Este agente se proporciona como un aparato virtual para ejecutarse en un servidor ESX(i).

VMware ESX(i) 4.0, 4.1, 5.0, 5.1, 5.5 y 6.0

#### **Acronis Backup Agent for VMware (Windows)**

Este agente se proporciona como una aplicación de Windows para ejecutarse en cualquier sistema operativo enumerado anteriormente para Acronis Backup Agent for Windows (en Acronis Backup Advanced for VMware).

#### **Componentes para una gestión centralizada**

#### **Acronis Backup Management Server, Acronis License Server, Acronis Backup Storage Node**

Windows XP Professional SP3 (x86, x64)

Windows Server 2003/2003 R2: ediciones Standard y Enterprise (x86, x64) Windows Small Business Server 2003/2003 R2 Windows Vista: todas las ediciones excepto Vista Home Basic y Vista Home Premium (x86, x64) Windows Server 2008: ediciones Standard, Enterprise y Datacenter (x86, x64) Windows Small Business Server 2008 Windows 7: todas las ediciones excepto las ediciones Starter y Home (x86, x64) Windows Server 2008 R2: ediciones Standard, Enterprise, Datacenter y Foundation Windows MultiPoint Server 2010/2011/2012 Windows Small Business Server 2011: todas las ediciones Windows 8/8.1: todas las ediciones, excepto las ediciones Windows RT (x86, x64) Windows Server 2012/2012 R2: todas las ediciones Windows Storage Server 2003/2008/2008 R2/2012/2012 R2 Windows 10 – Ediciones Home, Pro, Education y Enterprise **Acronis Backup Management Console** Windows 2000 SP4: todas las ediciones excepto para la edición Datacenter Windows XP Professional SP2+ (x86, x64) Windows Server 2003/2003 R2: ediciones Standard y Enterprise (x86, x64) Windows Small Business Server 2003/2003 R2 Windows Vista: todas las ediciones (x86, x64) Windows Server 2008: ediciones Standard, Enterprise, Datacenter y Web (x86, x64) Windows Small Business Server 2008 Windows 7: todas las ediciones (x86, x64) Windows Server 2008 R2: ediciones Standard, Enterprise, Datacenter, Foundation y Web Windows MultiPoint Server 2010/2011/2012 Windows Small Business Server 2011: todas las ediciones Windows 8/8.1: todas las ediciones, excepto las ediciones Windows RT (x86, x64) Windows Server 2012/2012 R2: todas las ediciones Windows Storage Server 2003/2008/2008 R2/2012/2012 R2 Windows 10 – Ediciones Home, Pro, Education y Enterprise

# <span id="page-15-0"></span>1.6 Requisitos del sistema

### **Los componentes instalados en los sistemas operativos**

Para calcular el espacio total necesario en el disco, añada los valores especificados en la tercera y la cuarta columna de la tabla para los componentes que desee instalar.

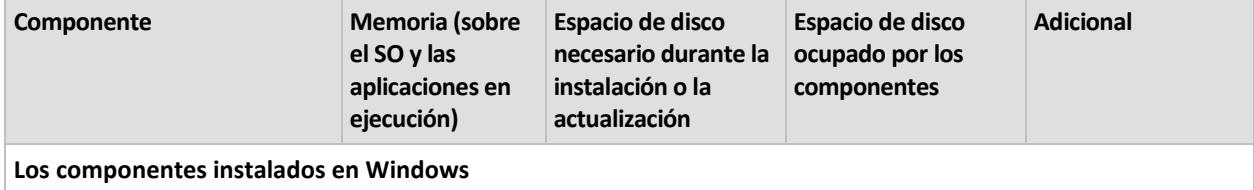

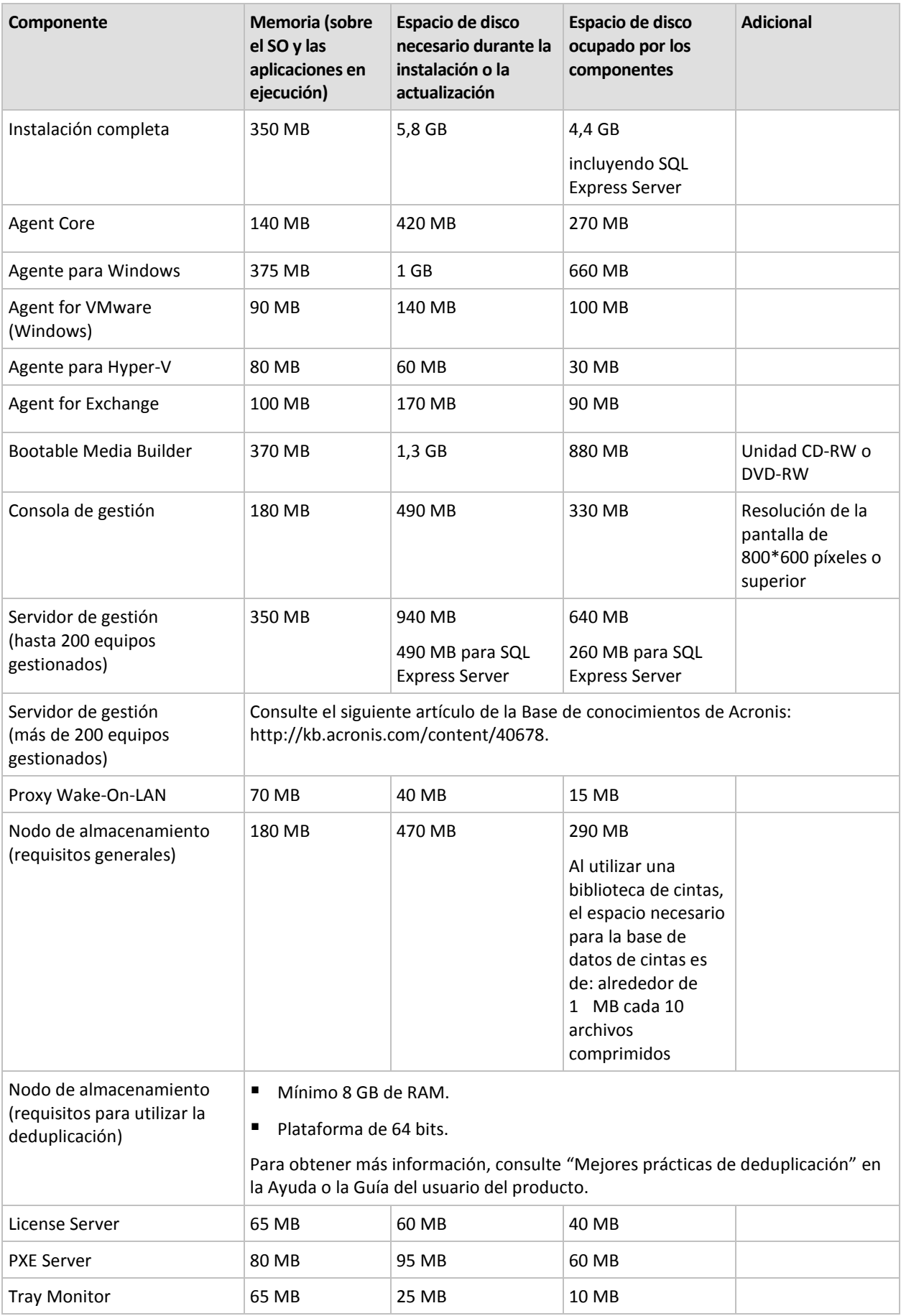

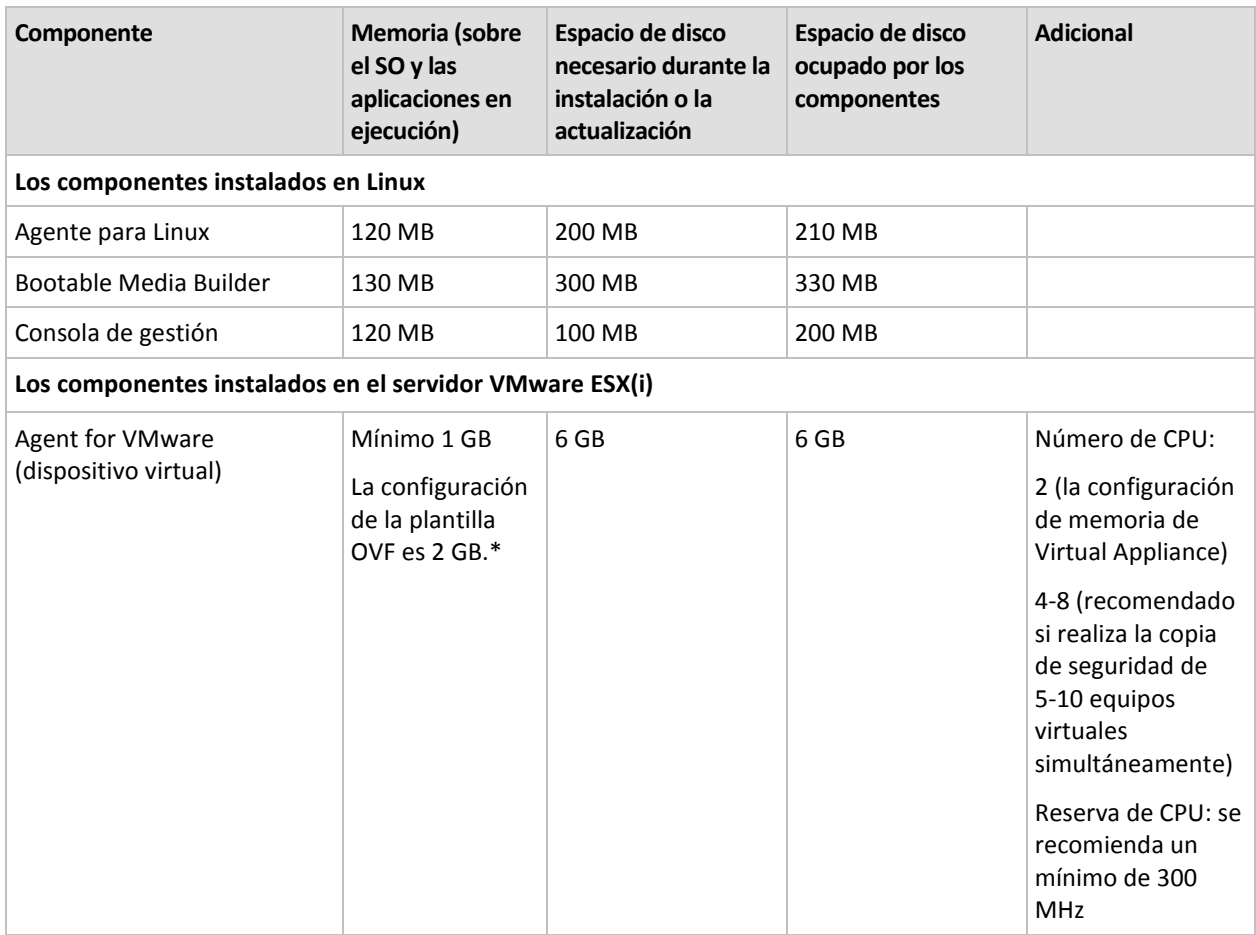

\*Cuando el agente se implementa desde el servidor de gestión, su tamaño de memoria se establece automáticamente de la siguiente forma:

- 1 GB si la RAM del host fuera menor o igual que 16 GB.
- 2 GB si la RAM del host se encontrara entre 16 GB y 64 GB.
- 4 GB si la RAM del host fuera mayor de 64 GB.

Disponer de la tarjeta de interfaz de red o el adaptador de red virtual es un requisito común para todos los componentes.

### **Dispositivo de arranque**

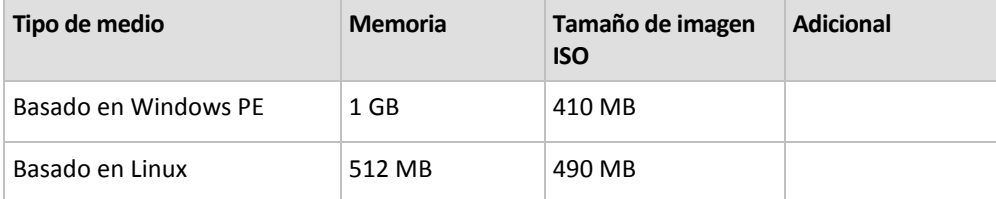

# <span id="page-17-0"></span>2 Instalación de Acronis Backup Advanced

Esta sección responde a las preguntas que puedan surgir durante la instalación del producto.

# <span id="page-18-0"></span>2.1 Instalación en Windows

Esta sección describe la instalación de los componentes de Acronis Backup en un equipo con Windows.

### <span id="page-18-1"></span>2.1.1 Formas de instalación en Windows

Los componentes de Acronis Backup Advanced pueden instalarse de diferentes formas. Según el tamaño y la estructura de su entorno, escoja cualquiera de las formas descritas en esta sección.

Puede combinar dos o más formas de instalación. Por ejemplo, puede realizar la instalación interactiva de la consola de gestión y el servidor de gestión, y después instalar remotamente los agentes en múltiples equipos.

Al utilizar la instalación interactiva o basada en la Web, puede instalar cualquier componente. Otras formas de instalación están diseñadas principalmente para instalar los agentes.

### **Instalación interactiva (pág. [21\)](#page-20-1)**

En esta forma de instalación, ejecuta un programa de instalación autónomo y sigue las instrucciones en pantalla.

**Ventajas:** El programa incluye todos los componentes de Windows.

**Desventajas:** Gran tamaño del programa de instalación.

### **Ejemplos de uso:**

- Instalación de la consola de gestión, el servidor de gestión y los nodos de almacenamiento.
- Instalación de agentes en un pequeño número de equipos.

### **Instalación basada en la Web (pág. [28\)](#page-27-0)**

En esta forma de instalación, ejecuta un programa de instalación ligero y sigue las instrucciones en pantalla. El programa de instalación descarga del sitio web de Acronis solo los componentes que seleccionó para instalar.

**Ventajas:** Pequeño tamaño del programa de instalación.

**Desventajas:** A través de Internet se transferirán grandes cantidades de los mismos datos (por ejemplo, al instalar el agente en muchos equipos). Para superar esta desventaja, guarde los paquetes de instalación descargados (pág. [28\)](#page-27-0) en una carpeta de red.

**Ejemplos de uso:** Instalación de agentes en una red pequeña con un acceso lento a Internet (no necesita descargar el programa de instalación grande desde el sitio web de Acronis).

### **Instalación remota (pág. [48\)](#page-47-0)**

*Requisito previo: la consola de gestión ya deben haberse instalado.*

En esta forma de instalación, instala el software remotamente en un número de equipos. Puede hacerlo desde la pantalla de bienvenida de la consola de gestión o al añadir los equipos en el servidor de gestión.

**Ventajas:** La instalación puede realizarse centralmente por un administrador y es transparente para los usuarios finales.

**Desventajas:** Deberán realizarse varios pasos de preparación (pág[. 49\)](#page-48-1) en los equipos antes de la instalación.

### **Ejemplos de uso:**

- Instalación de agentes en un gran número de equipos en una red local.
- Añadir un equipo sin un agente al servidor de gestión.

### **Instalación sin supervisión (pág. [28\)](#page-27-1)**

En esta forma de instalación, ejecuta los paquetes de instalación (archivos .msi) con parámetros de la línea de comandos.

**Ventajas:** La instalación se puede realizar con una secuencia de comandos.

**Desventajas:** La instalación es más difícil de configurar (es posible que necesite crear una transformación o un archivo .mst).

**Ejemplos de uso:** Instalación de agentes en un gran número de equipos que ejecutan Windows.

### **Instalación mediante directivas de grupo (pág. [31\)](#page-30-0)**

En esta forma de instalación, implementa los paquetes de instalación (.msi files) en un dominio de Active Directory usando las directivas de grupo.

**Ventajas:** La instalación puede llevarse a cabo centralmente por un administrador en todo el dominio. Se realiza bajo una cuenta del sistema y es transparente para los usuarios finales.

**Desventajas:** La instalación es más difícil de configurar (es posible que necesite crear una transformación o un archivo .mst). Los equipos deben estar en un dominio.

**Ejemplos de uso:** Instalación de agentes en un gran número de equipos en un dominio de Active Directory.

### **Instalación desde la página web del servidor de gestión (pág. [37\)](#page-36-0)**

*Requisito previo: el servidor de gestión ya deben haberse instalado.*

En esta forma de instalación, va a la página web en el servidor de gestión e instala el software sin tener que especificar los ajustes de instalación.

#### **Ventajas:**

- La instalación la puede realizar cualquier usuario o equipo con un navegador web compatible.
- Los componentes se descargan de la red local en vez de Internet.
- El usuario final no tiene que especificar los ajustes de instalación.
- El equipo se registrará automáticamente en el servidor de gestión.

**Desventajas:** El usuario final todavía deben tener los permisos para instalar software en el equipo (por ejemplo, ser un administrador local del mismo).

#### **Ejemplos de uso:**

- Permitir que los usuarios de portátiles (que es posible que se conecten a la red corporativa en intervalos irregulares) instalen el programa por sí mismos.
- Acceder a los paquetes de instalación en una red que no permite el uso compartido de carpetas.

# <span id="page-20-0"></span>2.1.2 Instalación local

Tiene la opción de escoger entre un programa de instalación que posee todos los componentes y un programa de instalación ligero que descargará desde el sitio web de Acronis con solo los componentes que selecciona instalar.

La instalación puede realizarse en el modo interactivo o sin supervisión.

### 2.1.2.1 Preparación

**Puerto de red.** Acronis Backup utiliza el puerto TCP **9876** para la instalación local y para la comunicación entre componentes. El programa de configuración abre automáticamente este puerto a través del cortafuegos de Windows. Si utiliza un cortafuegos diferente, asegúrese de que el puerto esté abierto tanto para solicitudes entrantes como salientes a través de ese cortafuegos.

**Software de cifrado.** Si está planificando utilizar un software de cifrado a nivel del disco, como PGP Whole Disk Encryption, asegúrese de instalar dicho software **antes** de instalar Acronis Backup.

### <span id="page-20-1"></span>2.1.2.2 Instalación interactiva de Acronis Backup Advanced

Puede instalar Acronis Backup Advanced en el equipo local si utiliza la instalación típica o personalizada. La **instalación típica** es la forma más sencilla de instalar el producto. La mayoría de los parámetros de instalación se establecerán en sus valores predeterminados. Durante la **instalación personalizada**, podrá seleccionar los componentes que desea instalar y especificar los parámetros adicionales.

*Nota: En Windows, cuando se cancela el proceso de instalación, solo se elimina el último paquete. Cualquier otro componente, de existir, permanece instalado.*

### **Instalación típica**

- 1. Inicie sesión como administrador e inicie el programa de instalación de Acronis Backup Advanced.
- 2. Haga clic en **Instalar Acronis Backup**.
- 3. Acepte los términos del contrato de licencia.
- 4. Seleccione una o más funciones del equipo en función de lo que desee que haga el equipo. Según su elección, se seleccionarán los componentes (pág. [24\)](#page-23-0) correspondientes de Acronis Backup para su instalación.
- 5. Si elige crear una copia de seguridad de los datos de este equipo y el equipo tiene aplicaciones que Acronis Backup puede incluir en una copia de seguridad, seleccione las aplicaciones que desea proteger con la copia de seguridad específica de la aplicación.

Según su elección, se seleccionarán componentes adicionales para instalar, como Agente para Exchange o Agente para Hyper-V.

- 6. Si se solicitan, especifique uno o más de los siguientes parámetros en función de la selección de los componentes:
	- Modo de instalación (de prueba o versión completa) (pág. [23\)](#page-22-0).
	- Si se deben registrar los componentes en el servidor de gestión (pág[. 27\)](#page-26-0).
	- Credenciales para las instancias de Microsoft SQL Server instaladas en el equipo (pág. [63\)](#page-62-0).
	- Si el equipo participará en el Programa de mejora de la experiencia del usuario (CEP) de Acronis.

7. En la página de resumen, revise la lista de componentes que se instalarán y la configuración de la instalación de esos componentes. Haga clic en **Instalar** para comenzar con la instalación.

### **Instalación personalizada**

- 1. Inicie sesión como administrador e inicie el programa de instalación de Acronis Backup Advanced.
- 2. Haga clic en **Instalar Acronis Backup**.
- 3. Acepte los términos del contrato de licencia.
- 4. Seleccione la casilla de verificación **Deseo seleccionar manualmente los componentes de Acronis y personalizar el proceso de instalación**.

También, puede seleccionar una o más funciones del equipo en función de lo que desee que el equipo haga. Según su elección, se seleccionarán los componentes (pág[. 24\)](#page-23-0) correspondientes de Acronis Backup para su instalación.

5. [Opcional] En el árbol de componentes, seleccione los componentes adicionales o borre la selección de los componentes que no desee instalar.

**Consejos.** Agente para VMware (Windows), Wake-on-LAN Proxy y otras funciones más pequeñas se pueden instalar solo si se usa el árbol de componentes.

Es posible que desee deshabilitar la opción **Componentes para la instalación remota** para que no se guarde cada vez que instale la consola de gestión, porque los archivos de instalación ocupan aproximadamente 900 MB del espacio de disco.

- 6. Si se solicitan, especifique uno o más de los siguientes parámetros en función de la selección de los componentes:
	- Modo de instalación (de prueba o versión completa) (pág. [23\)](#page-22-0).
	- El nombre o la dirección IP del servidor de licencias que utilizará Agente para VMware (Windows).
	- La carpeta donde se instalará el producto.
	- Si instalar el producto para todos los usuarios o solo para el usuario actual.
	- Credenciales para los servicios de Acronis (pág[. 24\)](#page-23-1). De manera predeterminada, el programa de instalación creará una cuenta de usuario dedicada para cada servicio.
	- Los nombres de los servidores Microsoft SQL que Acronis Backup Management Server utilizará (pág. [26\)](#page-25-0).
	- Si se deben registrar los componentes en el servidor de gestión (pág[. 27\)](#page-26-0).
	- Los nombres de los usuarios que se podrán conectar al equipo de forma remota (pág[. 27\)](#page-26-1).
	- El nombre o la dirección IP de VMware vCenter Server o el servidor ESX(i) cuyos equipos virtuales serán incluidos en copias de seguridad por Agente para VMware (Windows). Especifique el nombre de usuario y la contraseña para iniciar sesión en ese servidor. Si no desea especificar el servidor, haga clic en **Especificaré el servidor más tarde**.

*Para acceder a este ajuste después de que el agente se haya instalado, conecte la consola al equipo con el agente y seleccione desde el menú superior Opciones > Opciones del equipo > Agente para VMware.*

- Si habilitar la página web del servidor de gestión. (Si está habilitada, se debe especificar el puerto de la página web). (pág[. 37\)](#page-36-0)
- Credenciales para las instancias de Microsoft SQL Server instaladas en el equipo (pág. [63\)](#page-62-0).
- Si el equipo participará en el Programa de mejora de la experiencia del usuario (CEP) de Acronis.

7. En la página de resumen, revise la lista de componentes que se instalarán y la configuración de la instalación de esos componentes. Haga clic en **Instalar** para comenzar con la instalación.

### <span id="page-22-0"></span>Modo de instalación

Cuando instale agentes, elija el modo de instalación completo si posee una clave de licencia o una suscripción a copias de seguridad en nube. Seleccione el modo de prueba si no posee ninguna.

### **Instalación en modo de prueba**

- Durante la instalación típica: Seleccione la opción **Deseo comenzar a utilizar la versión de prueba gratuita**.
- Durante la instalación personalizada: En **Licencia para la copia de seguridad de...**, seleccione **Modo de prueba** y, a continuación, haga clic en **Siguiente**.

El agente se instalará en el modo de prueba (pág[. 4\)](#page-3-1).

### **Instalación de la versión completa**

- 1. [Solo durante la instalación típica] Seleccione la opción **He adquirido una licencia o suscripción** y haga clic en **Siguiente**.
- 2. Si posee una clave de licencia, seleccione si quiere obtener las licencias desde un servidor de licencias o almacenarlas localmente en el equipo. De lo contrario, omita este paso.
	- **Para tomar las licencias desde un servidor de licencias**, seleccione la casilla de verificación **Utilizar el siguiente servidor de licencias** y, a continuación, especifique el nombre o la dirección IP del servidor. Si el servidor de licencias no contiene las claves de licencias necesarias, escriba las claves o impórtelas desde un archivo de texto.

Recomendamos especificar el servidor de gestión como servidor de licencias, a menos que ya posea un servidor de licencias separado. Si se está instalando el servidor de gestión, se selecciona de manera predeterminada el equipo local.

- **Para almacenar las licencias del equipo en el equipo mismo**, asegúrese de que no esté seleccionado el servidor de licencias. De lo contrario, desmarque la casilla de verificación **Utilizar el siguiente servidor de licencias**. A continuación, escriba las claves de licencia o impórtelas desde un archivo de texto.
- 3. Omita este paso si no tiene una suscripción a copias de seguridad en nube, o si ya ha registrado sus suscripciones, o si el equipo no está conectado a Internet.

Caso contrario, haga lo siguiente:

- a. Escriba los códigos de registro de suscripción o impórtelos desde un archivo de texto. No intente importar las claves de suscripción a Acronis License Server.
- b. Introduzca sus credenciales de la cuenta de Acronis. Si no tiene una cuenta de Acronis, haga clic en **Crear cuenta** y, a continuación, rellene el formulario de creación de la cuenta.
- 4. Si omitió los pasos 2 y 3, en **Licencia para la copia de seguridad de...**, seleccione **Solo copia de seguridad en nube - no es necesaria ninguna licencia**.
- 5. Si el servidor de licencias (o el conjunto de licencias que ingresó) contiene licencias de más de un producto, seleccione el producto que desea instalar. Se selecciona de manera predeterminada la licencia más económica aplicable al sistema operativo del equipo.
- 6. Si falta una licencia en cualquiera de las secciones de **Licencia para copias de seguridad de...**, haga clic en **Atrás** y, a continuación, añada las licencias necesarias, tal como se describe en el paso 2.

### <span id="page-23-0"></span>Componentes instalados durante la instalación típica

Cuando realice la instalación típica en un equipo, seleccione los roles que desea que realice el equipo. Según su elección, se instalarán los siguientes componentes de Acronis Backup.

- **Realizar la copia de seguridad de los datos de este equipo**.
	- Agent Core
	- Agentes (en función de los tipos de datos del equipo):
		- Agente para Windows
		- **Agente para Exchange**
		- **Agente para SQL**
		- **Agente para Active Directory**
		- **Agente para Hyper-V**
	- Consola de gestión
	- Herramienta de línea de comandos
- **Supervisar y configurar centralmente la creación de copias de seguridad de equipos físicos y virtuales**.
	- **Management Server**
	- Consola de gestión
	- Componentes para la instalación remota\*
	- Herramienta de línea de comandos
	- **License Server**
- **Almacenar las copias de seguridad de otros equipos en este equipo**.
	- Nodo de almacenamiento
	- Herramienta de línea de comandos
- **Conectarse a equipos remotos**.
	- Consola de gestión
	- Bootable Media Builder
	- Componentes para la instalación remota\*
	- Herramienta de línea de comandos

\* Los componentes se instalan solo si el archivo de configuración se encuentra en una carpeta local.

### <span id="page-23-1"></span>Especificación de credenciales para los servicios de Acronis

Los siguientes componentes de Acronis Backup se ejecutan como servicios: Los agentes de Acronis Backup, Acronis Backup Management Server y Acronis Backup Nodo de almacenamiento. Al instalar cualquiera de estos componentes, debe especificar la cuenta en la que se ejecutará el servicio del componente.

*Todos los agentes de Acronis Backup instalados en un equipo utilizan el Acronis Managed Machine Service común, al que también se refieren como el servicio de agente.*

Para cada servicio, puede elegir crear una nueva cuenta de usuario o especificar una cuenta existente de un usuario local o del dominio; por ejemplo: .**\Usuariolocal** o **NombreDominio\UsuarioDominio**

De manera predeterminada, el programa de instalación creará una nueva cuenta exclusiva para cada uno de los servicios.

### **¿Cuándo se debe considerar una cuenta existente?**

Las nuevas cuentas se adaptan a la mayoría de los casos. Considere cuentas existentes en los siguientes casos:

El equipo es un **controlador de dominio** en un dominio de Active Directory.

Debe especificar cuentas existentes (o la misma cuenta) para cada servicio. Por razones de seguridad, el programa de instalación no crea automáticamente nuevas cuentas en un controlador de dominio.

Está instalando un agente en un **nodo de clúster de recuperación de fallos.**

Al instalar un agente en un nodo de clúster de recuperación de fallos, como un nodo de clúster Hyper-V o un nodo de clúster de Microsoft Exchange Server, especifique una cuenta existente de un usuario del dominio para el servicio de agente. La cuenta debe poseer privilegios administrativos en cada uno de los nodos de clúster. Con esta cuenta, el agente podrá tener acceso a los recursos en clúster de cualquiera de los nodos. Como alternativa, puede escoger crear una nueva cuenta para el agente. Después, al crear planes de copias de seguridad centralizados o tareas de recuperación, deberá especificar las credenciales de la cuenta del dominio con los privilegios necesarios.

 Puede que desee que el servidor de gestión utilice un **Microsoft SQL Server existente**. Especifique una cuenta existente para el servicio del servidor de gestión si el servidor de gestión y el servidor SQL están instalados en equipos diferentes y usted desea utilizar Windows Authentication para el servidor SQL. Para obtener más detalles, consulte "Especificación de servidores de Microsoft SQL" (pág. [26\)](#page-25-0).

### **Privilegios para las cuentas**

A las dos cuentas existentes y creadas recientemente se les otorgan los siguientes privilegios:

 Las cuentas para el **servicio de agente** y el **servicio del nodo de almacenamiento** están incluidas en el grupo **Operadores de copia de seguridad**.

Las *nuevas* cuentas para el **servicio de agente** y el **servicio del nodo de almacenamiento** están también incluidas en el grupo **Administradores**. Si especifica una cuenta *existente* para el **servicio del nodo de almacenamiento**, le recomendamos que esta cuenta pertenezca al grupo **Administradores**. De lo contrario, el servicio puede no tener acceso a algunos recursos de Windows. Por razones de seguridad, el programa de instalación no incluye automáticamente las cuentas *existentes* en el grupo **Administradores**.

- La cuenta para el **servicio del servidor de gestión** está incluida en el grupo **Acronis Centralized Admins**.
- A las tres cuentas se les asigna el derecho de usuario de **Iniciar sesión como un servicio**.
- A las tres cuentas se les otorgan permisos **Control total** sobre la carpeta **%PROGRAMDATA%\Acronis** (en Windows XP y en Server 2003, **%ALLUSERSPROFILE%\Application Data\Acronis**) y en sus subcarpetas.
- Cada una de las tres cuentas tiene permiso de **Control total** en las claves de registro en la siguiente clave: HKEY\_LOCAL\_MACHINE\SOFTWARE\Acronis.
- A la cuenta para el **servicio de agente** se le asignan los permisos de usuario **Ajustar cantidades máximas de memoria para un proceso**, **Reemplazar símbolo de nivel de un proceso** y **Modificar los valores del entorno de firmware**.

### **Consejos para otros usos**

- Las nuevas cuentas para el servicio de agente, el servicio del servidor de gestión y el servicio del nodo de almacenamiento tienen los nombres **Acronis Agent User**, **AMS User** y **ASN User**, respectivamente.
- Si el equipo es parte de un dominio de Active Directory, asegúrese de que las directivas de seguridad del dominio no impidan que las cuentas descritas en esta sección (ya sea que existan o hayan sido creadas como nuevas) tengan los derechos de usuarios que se enumeran arriba.
- Después de la instalación, evite proporcionar una cuenta diferente para el servicio del componente. De lo contrario, el componente puede dejar de funcionar. Si debe especificar una cuenta diferente, asegúrese de que la nueva cuenta cuente con los privilegios mencionados anteriormente.

### <span id="page-25-0"></span>Cómo especificar los servidores Microsoft SQL

Cuando instale Acronis Backup Management Server, debe especificar los servidores de Microsoft SQL que el servidor de gestión utilizará:

- **El servidor SQL operacional** garantiza la sincronización de los componentes de Acronis Backup. Almacena una base de datos con datos operativos que cambian frecuentemente. Por lo tanto, le recomendamos que se encuentre en el mismo equipo que el servidor de gestión.
- **El servidor SQL de informes** almacena el registro y las estadísticas de operación. Las bases de datos almacenadas en este servidor puede adquirir un tamaño considerable con el tiempo. El servidor SQL de informes puede ser el mismo que el servidor SQL operacional o puede ser un servidor diferente que esté instalado en el mismo equipo o en otro diferente.

De manera predeterminada, se instalará en el equipo una nueva instancia de SQL Server y se utilizará como servidor SQL operativo y de informes.

Se instalará la siguiente versión de SQL Server:

- En los sistemas operativos Windows 8/8.1 y Windows Server 2012/2012 R2: **Microsoft SQL Server 2008 Express**.
- En otros sistemas operativos de Windows: **Microsoft SQL Server 2005 Express**.

El nombre de la instancia es **ACRONIS**. Haga clic en **Cambiar** si desea especificar un nombre diferente o seleccionar una instancia del servidor SQL ya existente.

### **Seleccionar una instancia del servidor SQL ya existente.**

También puede seleccionar cualquier edición de Microsoft SQL Server 2005, Microsoft SQL Server 2008/2008 R2 o Microsoft SQL Server 2012. La instancia que escoja también puede ser utilizada por otros programas.

Antes de seleccionar una instancia instalada en otro equipo, asegúrese de que SQL Server Browser Service y el protocolo TCP/IP estén habilitados en el equipo. Para obtener instrucciones sobre cómo iniciar SQL Server Browser Service, consulte:

http://msdn.microsoft.com/en-us/library/ms189093.aspx. Puede habilitar el protocolo TCP/IP al utilizar un procedimiento similar.

**Nombre de la instancia.** Especifique el nombre de la instancia en el formato *NombreEquipo***\***NombreInstancia*. Especifique: **dbserver\MyDatabases**. Si en el equipo está instalada una sola instancia del servidor SQL, puede especificar solamente el nombre del equipo.

**Autenticación.** Escoja si el servidor de gestión utilizará la autenticación de Windows o la autenticación del servidor SQL para conectarse al servidor SQL.

- Si elige la **Autenticación de Windows** *(recomendada por Microsoft como la más segura)*, el servidor de gestión se conectará usando la cuenta del servicio del servidor de gestión (pág[. 24\)](#page-23-1). Si el servidor SQL y el servidor de gestión están instalados en equipos diferentes, asegúrese de que la cuenta
	- existe en ambos equipos. Por ejemplo, puede ser una cuenta del dominio existente.
	- Tiene permisos para crear bases de datos en el servidor SQL. La manera más sencilla de garantizarlo es incluyendo la cuenta en el grupo de **Administradores** en el equipo del servidor SQL antes de iniciar la instalación. Una vez que finalice la instalación, puede eliminar la cuenta de este grupo.
- Si elije **Autenticación del servidor SQL,** especifique el nombre de usuario y la contraseña de una cuenta de acceso a un servidor SQL que tenga permisos para crear bases de datos en el servidor SQL.

### <span id="page-26-0"></span>Cómo registrar componentes en el servidor de gestión

Al instalar un Acronis Backup Agent o Acronis Backup Storage Node, debe especificar si desea registrar estos componentes en Acronis Backup Management Server.

Después de que el agente se haya registrado en el serv. de gestión, los administradores del serv. de gestión pueden gestionar centralmente el equipo. Este equipo se denomina equipo registrado. Si instala otro agente más adelante, no necesitará registrarlo.

Después de que el nodo de almac. se haya registrado en el serv. de gestión, los equipos registrados pueden realizar la copia de seg. de los datos y recuperar los datos de las bóvedas centralizadas del nodo de almac.

### *Para registrar el agente o el nodo de almacenamiento durante la instalación (recomendado)*

- 1. Haga clic en **Registrar ahora**.
- 2. Especifica el nombre o la dirección IP del equipo en el servidor de gestión. Este equipo deben estar conectado. Puede ser un equipo local, por ejemplo cuando un servidor de gestión se encuentra entre los componentes que está instalando.
- 3. Especifique el nombre de usuario y contraseña de un usuario que sea miembro del grupo de gestión centralizada de Acronis en el equipo del servidor de gestión. Si está instalando el servidor de gestión en el equipo local, especifique el nombre de usuario y contraseña de un miembro del grupo de administradores.

#### *Para omitir el registro*

Haga clic en **Registraré el equipo más tarde** (o **Registraré el componente más tarde**).

Después de la instalación, puede registrar los componentes del servidor de gestión o eliminarlos de él mediante la interfaz del servidor de gestión.

### <span id="page-26-1"></span>Cómo especificar los usuarios que pueden conectarse remotamente

Al instalar un agente o el servidor de gestión (o ambos), deben especificar la lista de usuarios a los que desea permitir gestionar el equipo remotamente con Acronis Backup Management Console.

De manera predeterminada, la lista contiene todos los miembros del grupo de administradores en el equipo; tenga en cuenta que esto incluye administradores del dominio (si el equipo se encuentra en un dominio de Active Directory).

El programa de instalación crea un grupo **usuarios remotos de Acronis** y agrega los usuarios enumerados a este grupo. Al añadir o eliminar miembros del grupo, añadirá o eliminará usuarios que pueden conectarse al equipo remotamente.

### <span id="page-27-0"></span>2.1.2.3 Instalación basada en la Web

El procedimiento de la instalación basada en la Web es idéntica a la de la instalación interactiva (pág. [21\)](#page-20-1). La instalación basada en la Web solo está disponible para Acronis Backup Advanced.

Durante una instalación basada en la Web, solo los componentes que está instalando actualmente se descargarán del sitio web de Acronis. Deben tener esto en cuenta si está planificando instalar componentes de este equipo remotamente (pág. [48\)](#page-47-0) más adelante. Para asegurarse de que todos los componentes que pueden instalarse remotamente están presentes en el equipo, considere la posibilidad de usar la instalación local.

Al realizar una instalación basada en la Web en un gran número de equipos, es posible que desee evitar las múltiples descargas del mismo componente de Internet. Para hacerlo:

- 1. En su red local, cree una carpeta compartida y haga que esté disponible para todos los equipos en los que desea instalar Acronis Backup.
- 2. En el primero de estos equipos, realice lo siguiente:
	- a. Ejecute el programa de instalación de la instalación basada en la Web.
	- b. Al seleccionar los roles del equipo, seleccione la casilla de verificación **Deseo seleccionar manualmente los componentes de Acronis…**.
	- c. Al seleccionar el lugar de instalación de los componentes, seleccione la casilla de verificación **Guardar los archivos de instalación descargados** y, a continuación, especifique la carpeta compartida que ha creado.
	- d. Continúe con la instalación.

Los paquetes de instalación necesarios se descargarán en la carpeta compartida.

3. Repita el paso 2 en el resto de los equipos. El programa de instalación reutilizará los archivos de instalación que ya se encuentran en la carpeta en vez de descargarlos nuevamente. Cualquier otro archivo de instalación necesario se descargará a la carpeta.

### <span id="page-27-1"></span>2.1.2.4 Instalación sin supervisión

Los componentes de Acronis Backup, como Acronis Backup Agent for Windows, pueden instalarse sin supervisión en contraposición al modo interactivo.

Esta sección describe la instalación y actualización sin interacción mediante Windows Installer (el programa **msiexec**). En un dominio de Active Directory, otra manera de realizar una instalación o actualización sin interacción de un componente compatible es a través de la directiva de grupo. Consulte "Instalar el agente usando directiva de grupo (pág[. 31\)](#page-30-0)".

Algunos componentes necesitan un archivo conocido como **transformación** (un archivo .mst). El uso de una transformación para otros componentes es opcional.

La siguiente tabla resume los componentes y características que pueden instalarse o actualizarse en el modo sin interacción.

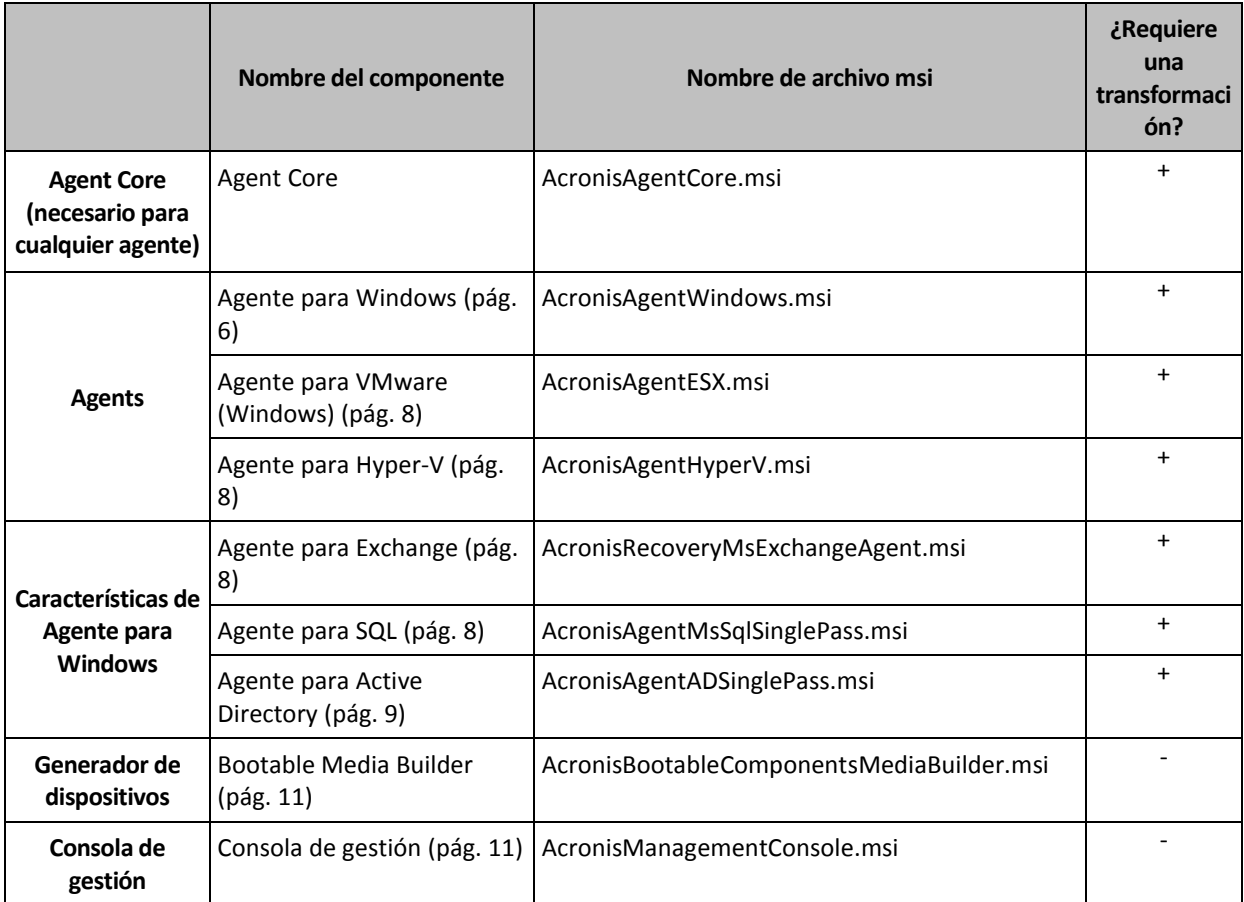

### **Preparación**

Para crear una transformación para un componente, necesita el script de configuración **mst\_gen.vbs**.

Este script está ubicado en la carpeta en donde Acronis Backup Management Console está instalado. La ruta de la carpeta predeterminada es:

- **%ProgramFiles%\Acronis\BackupAndRecoveryConsole** en Windows de 32 bits
- **%ProgramFiles(x86)%\Acronis\BackupAndRecoveryConsole** en Windows de 64 bits

Si la consola de gestión está instalada en un equipo diferente, puede copiar la secuencia de comandos desde ese equipo. Consulte también "Ejemplo de cómo crear una transformación" más adelante en esta sección.

### **Orden de instalación para un agente**

Cuando instala el agente, primero instala el componente Agent Core, después el agente mismo y después (opcional) la función Universal Restore.

### **Procedimiento de instalación**

#### *Para instalar o actualizar un componente en el modo sin interacción*

- 1. Inicie el programa de instalación.
- 2. Haga clic en **Extraer archivos de instalación** (al utilizar el programa de configuración estándar) o **Guardar archivos de instalación** (al utilizar un programa de instalación basado en la web).
- 3. Extraiga el paquete de instalación del componente.

4. Si está instalando un componente que usa una transformación, cree la transformación al ejecutar el script de configuración. De lo contrario, omita este paso.

Por ejemplo, el siguiente comando crea una transformación para instalar el agente para Windows con la clave de licencia ABCDE-54321:

mst\_gen.vbs /msi\_path C:\AcronisAgentWindows.msi /serial ABCDE-54321

Consulte los ejemplos más adelante en esta sección. La sintaxis completa de la secuencia de comandos de configuración se describe en "Parámetros de la secuencia de comandos de configuración (pág. [34\)](#page-33-0)".

- 5. Lleve a cabo una de las siguientes opciones en función de si está instalando o actualizando el componente:
	- Si está instalando el componente, ejecute el instalador de Windows (el programa **msiexec**) de la siguiente manera:

Al instalar un componente que exige una transformación (en este ejemplo, Agente para Windows):

msiexec /i c:\AcronisAgentWindows.msi TRANSFORMS=AcronisAgentWindows.mst /qb

De lo contrario (en este ejemplo, al instalar la consola de gestión):

msiexec /i c:\AcronisManagementConsole.msi /qb

 Si está actualizando el componente, ejecute el instalador de Windows de la siguiente manera:

Al actualizar un componente que requiere una transformación (en este ejemplo, Agente para Windows):

msiexec /i C:\AcronisAgentWindows.msi TRANSFORMS=C:\AcronisAgentWindows.mst ADDLOCAL=ALL /qb

De lo contrario (en este ejemplo, al actualizar la consola de gestión):

```
msiexec /i C:\AcronisManagementConsole.msi ADDLOCAL=ALL /qb /l*v C:\log.log
```
### **Ejemplos de cómo crear una transformación**

**transformación para Agent Core.**El siguiente comando crea una transformación para el paquete de instalación del componente Agent Core:

```
mst_gen.vbs /msi_path C:\AcronisAgentCore.msi /account mydomain\agentuser MyPassWd
/ams_address managementsrv /ams_user adminname AdminPassWd
```
Después de una instalación sin supervisión con esta transformación:

- Los servicios del agente se ejecutarán bajo la cuenta de usuario de dominio **usuarioagente** (del dominio **midominio**), cuya contraseña es **MyPassWd**.
- Los agentes se registrarán en Acronis Backup Management Server instalado en el equipo **managementsrv; adminname** y **AdminPassWd** son respectivamente el nombre de usuario y contraseña de un administrador del servidor de gestión.

**Transformación para Agente para Windows.** El siguiente comando crea una transformación para el paquete de instalación de Agente para Windows:

```
mst_gen.vbs /msi_path C:\AcronisAgentWindows.msi /license_server licensesrv 
/product AS
```
Después de una instalación sin supervisión con esta transformación:

 El agente utilizará una licencia para Acronis Backup Advanced for Windows Server que obtendrá del servidor de licencias instalado en el equipo **licensesrv**.

De manera similar, puede crear transformaciones para las funciones del agente.

### <span id="page-30-2"></span>2.1.2.5 Actualización

Para actualizar uno o más componentes de Acronis Backup:

- 1. Ejecute el programa de instalación que contiene la versión actualizada de Acronis Backup.
- 2. Haga clic en **Instalar Acronis Backup**.
- 3. Haga clic en **Actualizar**.
- 4. Si se le pide, especifique las claves de licencia al escribirlas manualmente o especificar el servidor de licencias.
- 5. Siga las instrucciones que aparecen en pantalla.

### **Actualización de componentes en modo sin supervisión**

Para obtener información sobre cómo actualizar un componente en el modo sin supervisión, consulte "Instalación sin supervisión (pág. [28\)](#page-27-1)".

### <span id="page-30-0"></span>2.1.3 Instalación del agente usando la directiva de grupo

Puede instalar centralizadamente (o implementar) Acronis Backup Agent for Windows en equipos miembros de un dominio de Active Directory, utilizando la Directiva de grupo. La directiva de grupo un mecanismo disponible en Microsoft Windows 2000 Server y posteriores sistemas operativos de Windows Server.

En esta sección encontrará información acerca de cómo configurar un objeto de directiva de grupo para implementar Acronis Backup Agent for Windows en el dominio completo o en la unidad organizacional de los equipos.

Todos las veces que el equipo inicia sesión en el dominio, el objeto de directiva de grupo resultante garantizará que el agente se encuentre instalado en el equipo.

### 2.1.3.1 Requisitos previos

Antes de proceder a la implementación del agente, asegúrese de que:

- Tiene un dominio de Active Directory con un controlador de dominio ejecutando Microsoft Windows Server 2003 o una versión posterior.
- Es miembro del grupo de administradores del dominio.
- Conoce la clave de licencia, el nombre o dirección IP del equipo en el que Acronis License Server se encuentra instalado.
- Tiene un equipo que ejecuta Windows, con Acronis Backup Management Console instalado en el equipo.

### <span id="page-30-1"></span>2.1.3.2 Preparar la implementación del agente

### **Paso 1: Extracción de paquetes de instalación**

Necesita crear una carpeta compartida que contendrá los paquetes de instalación (en forma de archivo .msi) y extraer los paquetes allí.

- 1. En el controlador de dominio (o cualquier otro equipo en el dominio), cree una carpeta, como, por ejemplo: **D:\Acronis**
- 2. Inicie el programa de instalación de Acronis Backup.
- 3. Haga clic en **Extraer archivos de instalación**.
- 4. Seleccione las casillas de verificación **Agente para Windows (AcronisAgentWindows.msi)** y **Agent Core (AcronisAgentCore.msi)**.
- 5. En **Extraer en**, escriba el nombre de la carpeta que acaba de crear o haga clic en **Examinar** y seleccione la carpeta.
- 6. Haga clic en **Extraer**.
- 7. Comparta la carpeta donde ha ubicado los paquetes de instalación. Asegúrese de que los usuarios del dominio pueden acceder a la carpeta compartida, por ejemplo, dejando las configuraciones compartidas predeterminadas para **Todos**.

### **Paso 2: Configuración de los paquetes de instalación**

*Importante: Omita este paso al reinstalar o actualizar el agente.*

Debe configurar los paquetes de instalación de los componentes de Agent Core y Agente para Windows al ejecutar la secuencia de comandos de instalación. La secuencia de comandos se instala junto con la consola de gestión. De manera predeterminada, el script se encuentra ubicado en la carpeta **%Archivos de programa%\Acronis\BackupAndRecoveryConsole** o **%Archivos de programa(x86)%\Acronis\BackupAndRecoveryConsole**. Si la consola de gestión está instalada en un equipo diferente, puede copiar la secuencia de comandos de configuración desde ese equipo.

El archivo de comandos de configuración crea una transformación (también llamada modificación, archivo de modificación o archivo .mst) para un paquete de instalación.

- 1. En el menú **Inicio**, haga clic en **Ejecutar** y luego escriba: **cmd**
- 2. Haga clic en **Aceptar**.
- 3. Cambie la carpeta actual por aquella en la que el archivo de comandos de configuración **mst\_gen.vbs** se encuentra ubicado, ejecutando comandos como: C:

```
cd "C:\Program Files\Acronis\BackupAndRecoveryConsole"
```
4. Ejecute la secuencia de comandos de instalación para los componentes de Agent Core y Agente para Windows; por ejemplo, de la siguiente manera:

mst gen.vbs /msi path D:\Acronis\AcronisAgentCore.msi

mst\_gen.vbs /msi\_path D:\Acronis\AcronisAgentWindows.msi /license\_server licensesrv /product AS

*Nota: Debe incluir una ruta completa al paquete de instalación, incluso si el paquete se encuentra en la misma carpeta que la secuencia de comandos de configuración.*

Para obtener la sintaxis completa del script de configuración, consulte "Parámetros del script de configuración" (pág[. 34\)](#page-33-0). Consulte también "Ejemplo de cómo crear una transformación" más adelante en "Instalación sin supervisión" (pág[. 28\)](#page-27-1).

Los paquetes de instalación están listos para la implementación. Ahora debe crear un objeto de directiva de grupo, tal y como se detalla en "Configuración de objetos de directiva de grupo" (pág. [32\)](#page-31-0).

### <span id="page-31-0"></span>2.1.3.3 Configuración de objetos de directiva de grupo

Utilice este procedimiento para configurar un objeto de Directiva de grupo (GPO) para la implementación del agente en el dominio completo o en su unidad organizacional. El agente se instalará en todos los equipos que sean miembros del dominio o la unidad organizacional inmediatamente después de que Windows se ejecute en cada equipo.

### **Requisitos previos**

- Deben haber iniciado la sesión en el controlador de dominio como administrador de dominio; si el dominio tiene más de un controlador de dominio, inicie la sesión en cualquiera de ellos como administrador de dominio.
- Si desea implementar el agente en una unidad organizacional, asegúrese de que la unidad organizacional esté presente en el dominio.
- Asegúrese de haber completado los pasos especificados en Preparar la implementación del agente (pág. [31\)](#page-30-1).

### **Paso 1: Creación de objetos de directiva de grupo**

- 1. En el menú **Inicio** , seleccione **Herramientas administrativas** y haga clic en **Equipos y usuarios de Active Directory** (en Windows Server 2003) o en **Gestión de Directiva de grupo** (en Windows Server 2008).
- 2. En Windows Server 2003:
	- Haga clic con el botón derecho en el nombre del dominio o unidad organizacional y después haga clic en **Propiedades**. En el cuadro de diálogo, haga clic en la pestaña **Directiva de grupo** y después en **Nueva**.

En Windows Server 2008:

- Haga clic con el botón derecho del ratón sobre el dominio o unidad organizacional y después haga clic en **Crear GPO en este dominio y haga un enlace aquí**.
- 3. Asigne el nombre **Acronis Agent** al nuevo objeto de la directiva de grupo
- 4. De similar manera, cree otro objeto de directiva de grupo y asígnele el nombre **Acronis Core**
- 5. Asegúrese de que el objeto **Acronis Agent** esté más arriba en la lista que el objeto **Acronis Core**.

### **Paso 2: Configuración del objeto de directiva de grupo para el agente**

- 1. Abra el objeto de la directiva de grupo **Acronis Agent** para su edición de la siguiente manera:
	- En Windows Server 2003, haga clic en el objeto de directiva de grupo y después haga clic en **Editar**.
	- En Windows Server 2008, debajo de **Objetos de directiva de grupo**, haga clic con el botón derecho del ratón sobre objeto de directiva de grupo y después haga clic en **Editar**.
- 2. En el complemento del Editor de objeto de directiva de grupo, expanda **Configuración del equipo** y después C**onfiguraciones de software**.
- 3. Haga clic con el botón derecho sobre **Instalación de software**, después seleccione **Nueva** y haga clic en **Paquete**.
- 4. Seleccione el paquete de instalación del agente en la carpeta compartida que ha creado anteriormente y haga clic en **Abrir**.
- 5. En el cuadro de diálogo **Software de implementación**, haga clic en **Avanzado** y después en **Aceptar**.
- 6. Si está reinstalando o actualizando el agente, no haga nada.

Si está instalando el agente, realice lo siguiente:.

 En la pestaña **Modificaciones,** haga clic en **Añadir** y después seleccione la modificación, también llamada transformación, que ha creado anteriormente; el archivo de transformación se denomina **AcronisAgentWindows.mst** y se encuentra ubicado en la misma carpeta que el paquete de instalación del agente.

7. Haga clic en **Aceptar** para cerrar el cuadro de diálogo Implementar **software**.

### **Paso 3: Configuración del objeto de directiva de grupo para el componente Agent Core**

- 1. Abra el objeto de la directiva de grupo **Acronis Core** para su edición de la siguiente manera:
	- En Windows Server 2003, haga clic en el objeto de directiva de grupo y después haga clic en **Editar**.
	- En Windows Server 2008, debajo de **Objetos de directiva de grupo**, haga clic con el botón derecho del ratón sobre objeto de directiva de grupo y después haga clic en **Editar**.
- 2. En el complemento del Editor de objeto de directiva de grupo, expanda **Configuración del equipo** y después C**onfiguraciones de software**.
- 3. Haga clic con el botón derecho sobre **Instalación de software**, después seleccione **Nueva** y haga clic en **Paquete**.
- 4. Seleccione el paquete de instalación de **AcronisAgentCore.msi** en la carpeta compartida que ha creado anteriormente y haga clic en **Abrir**.
- 5. En el cuadro de diálogo **Software de implementación**, haga clic en **Avanzado** y después en **Aceptar**.
- 6. Si está reinstalando o actualizando el agente, no haga nada.

Si está instalando el agente, realice lo siguiente:.

- En la pestaña **Modificaciones,** haga clic en **Añadir** y después seleccione la modificación, también llamada transformación, que ha creado anteriormente; el archivo de transformación se denomina **AcronisAgentCore.mst** y se encuentra ubicado en la misma carpeta que el paquete de instalación del componente.
- 7. Haga clic en **Aceptar** para cerrar el cuadro de diálogo Implementar **software**.

### <span id="page-33-0"></span>2.1.4 Parámetros del script de configuración

El script de configuración **mst\_gen.vbs** crea un archivo .mst, conocido como una transformación, una modificación o un archivo de modificación, para el paquete de instalación de un componente de Acronis, como Acronis Backup Agent for Windows.

Al utilizar la transformación junto con el paquete de instalación, puede instalar el componente sin supervisión, ya sea al ejecutar el paquete de instalación de forma manual o al implementarlo a través de la Directiva de grupo.

La sintaxis completa de la secuencia de comandos de configuración es la siguiente:

```
mst_gen.vbs
 /msi_path <Ruta completa>
 [/target_dir <Carpeta instalación>]
 [/account <Nombre usuario> <Contraseña>]
 [/remote_users <Usuario1>;<Usuario2>;…;<UsuarioN>]
 [/ams_address <Servidor gestión> /ams_user <Nombre administrador>
<Contraseña>]
 [/cep_enabled]
 [{/serial <Clave licencia> [/old_serial <clave licencia 
anterior>] | /license_server <Servidor de licencias> /product
<Código producto>}]
 [/current_user]
```
Los corchetes ([]) marcan los parámetros que son opcionales o que aplican solo a algunos componentes. Las llaves ({}) marcan grupos de parámetros que se excluyen mutuamente, y cada grupo se separa con una barra vertical (|).

A continuación se ofrece la descripción de cada parámetro y la lista de componentes a la que aplican.

### **Parámetros que se aplican a cualquier componente**

**/msi\_path** <Ruta completa>

Especifica una ruta completa al paquete de instalación de componentes. Escriba una ruta local, como **D:\folder\AcronisAgentWindows.msi** o indique una ruta de convención universal de nombres (UNC), como **\\server\folder\AcronisAgentWindows.msi**.

### **/target\_dir** <Carpeta instalación>

Especifica la carpeta en la que se instalará el componente.

Sin este parámetro, el componente se instalará en la carpeta predeterminada: %ProgramFiles%\Acronis (en una versión de 32 bits de Windows) o %ProgramFiles(x86)%\Acronis (en una versión de 64 bits de Windows).

### **El parámetro se aplica únicamente a los componentes Agent Core y Consola de gestión.**

*El siguiente parámetro se aplica solo a los paquetes de instalación AcronisAgentCore.msi y AcronisManagementConsole.msi.*

### **/cep\_enabled**

Especifique si algún equipo con cualquiera de estos componentes participará en el Programa de mejora de la experiencia del usuario (CEP) de Acronis.

Con este parámetro, la información sobre la configuración del hardware, sobre las funciones que más y menos se utilizan y sobre cualquier problema se recopilará automáticamente desde el equipo y se enviará regularmente a Acronis. El tipo de información que se enviará depende de cuál de los componentes anteriores se instalará en el equipo. Puede ver los términos de participación en la página web del Programa de mejora de la experiencia del usuario.

Sin este parámetro, la información no se enviará.

### **Los parámetros que se aplican solo al componente de Agent Core**

*Los siguientes parámetros se aplican solo al paquete de instalación de AcronisAgentCore.msi.*

#### **/account** <Nombre usuario> <contraseña>

Especifica el nombre de usuario y contraseña de la cuenta de usuario bajo la que Acronis Managed Machine Service se ejecutará en el equipo. Todos los agentes en el equipo se ejecutan como este servicio. La cuenta de usuario deben poseer los privilegios apropiados, tal y como se describe en "Especificación de credenciales para los servicios de Acronis" (pág. [24\)](#page-23-1). Separe el nombre del dominio y de la cuenta con una barra invertida como se muestra a continuación: **midominio\Usuario**.

Sin este parámetro, el servicio se ejecutará en la cuenta predeterminada: **Acronis Agent User**

#### **/remote\_users** <Usuario1>**;**<Usuario2>**;***…***;**<UsuarioN>

Especifica los nombres de usuario que se añadirán al grupo **Acronis Remote Users**. Los miembros de este grupo pueden conectarse al equipo remotamente.

Con este parámetro, solo los usuarios especificados se añadirán al grupo. Separe los nombres de usuario con punto y coma (;).

Sin este parámetro, todos los miembros del grupo de administradores del equipo en particular se añadirán al grupo.

#### **/ams\_address** <Servidor gestión>

Especifica el nombre o la dirección IP de Acronis Backup Management Server. Con este parámetro, el equipo se registrará en el servidor de gestión cuando la instalación haya finalizado.

**/ams\_user** <Nombre administrador> <Contraseña>

Especifica el nombre y la contraseña de un usuario que es miembro del grupo **Acronis Centralized Admins** en el de servidor de gestión. Utilice este parámetro con el parámetro **/ams\_address**.

### **Los parámetros se aplican solo a un componente que necesita una licencia**

*Los siguientes parámetros se aplican solo a los paquetes de instalación AcronisAgentWindows.msi*, *AcronisAgentESX.msi y AcronisAgentHyperV.msi.*

### **/serial** <Clave licencia>

Especifica la clave de licencia que se debe utilizar al instalar el componente. Una clave de licencia es una secuencia de letras y números separados por guiones. Escriba la clave de licencia de manera exacta, incluidos los guiones.

**/old\_serial** <clave de licencia anterior>

Cuando actualice desde Acronis Backup & Recovery 10 u 11,este parámetro especificará la clave de licencia para ese producto. Utilice este parámetro con el parámetro **/serial**.

Si las claves de licencia están almacenadas en un servidor de licencias, utilice en su lugar el parámetro **/license\_server**.

#### **/license\_server** <Servidor de licencias>

Especifique el nombre o la dirección IP del equipo en el que el servidor de licencias se encuentra instalado.

Al utilizar este parámetro, también especifique el parámetro **/product** .

#### **/product** <Código producto>

Especifica el código de su producto.

Los códigos son los siguientes:

Acronis Backup Advanced for Windows Server: **ABR11.5\_ASW**

Acronis Backup for Windows Server Essentials: **ABR11.5\_SBS**

Acronis Backup Advanced for PC: **ABR11.5\_AW**

Acronis Backup Advanced Universal License: **ABR11.5\_VE**

Acronis Backup Advanced for Hyper-V: **ABR11.5\_VEHV**

Acronis Backup Advanced for VMware: **ABR11.5\_VEESX**

Acronis Backup Advanced for RHEV: **ABR11.5\_VERHEV**

Acronis Backup Advanced for Citrix XenServer: **ABR11.5\_VEXEN**

Acronis Backup Advanced for Oracle VM: **ABR11.5\_VEORCL**

Acronis Backup Advanced for SQL: **ABR11.5\_SQL**

Acronis Backup Advanced for SharePoint: **ABR11.5\_SP**

Acronis Backup Advanced for Active Directory: **ABR11.5\_AD**.

*Nota Si no se especifica el parámetro /serial ni el parámetro /license\_server, el componente se instalará únicamente para copias de seguridad en nube.*

### **Parámetro que se aplican solo al componente Consola de gestión**

*El siguiente parámetro se aplica solo al paquete de instalación de AcronisManagementConsole.msi.*

#### **/current\_user**

Especifica que el componente se instalará solo para el usuario actual y no para todos los usuarios del equipo.

Evite utilizar éste parámetro al instalar el componente a través de la directiva de grupo ya que el "usuario actual" en tal instalación es la clásica cuenta del sistema.

### <span id="page-36-0"></span>2.1.5 Instalación desde la página web del servidor de gestión

Acronis Backup Management Server viene con su propio servidor web y página web. Usted o los usuarios de su organización pueden ir a esta página web desde cualquier equipo con un navegador web compatible (pág. [37\)](#page-36-1) e instalar Acronis Backup sin tener que especificar los ajustes de instalación. Al instalar un agente, el programa de instalación registra el equipo en el servidor de gestión.

La página web le permite acceso a los paquetes de instalación en una red que no permite las carpetas compartidas.

A diferencia de la Instalación mediante directivas de grupo (pág. [31\)](#page-30-0), un usuario puede iniciar la instalación desde una página web. Puede realizarse en equipos que no son miembros de un dominio, incluyendo equipos que se ejecutan en Linux.\*

A diferencia de la instalación remota (pág[. 48\)](#page-47-0), que generalmente se ve bloqueada por un cortafuegos, la instalación desde una página web no necesita que ningún puerto no estándar de la red esté abierto. Para la instalación se utiliza un puerto HTTP (de manera predeterminada, el puerto 8080).

Para que la página web funcione, el componente **Componentes para la instalación remota** deben estar instalado. Al instalar el servidor de gestión, compruebe la página de resumen para asegurarse que este componente se encuentre entre los componentes que instalará. Puede especificar la carpeta en donde colocar los paquetes de instalación.

\*Para añadir un componente para Linux a la página web, descargue este componente desde el sitio web de Acronis. Después añada el correspondiente elemento **installed-products** al archivo de configuración descrito en "Cambio de los ajustes de instalación" (pág. [39\)](#page-38-0). Esto hará que el archivo de instalación del componente sea accesible a través de la página web. Linux ignorará otros ajustes en este archivo de configuración. Deben especificar la configuración de instalación manualmente durante cada instalación.

### <span id="page-36-1"></span>2.1.5.1 Navegadores web compatibles

La página web puede accederse desde cualquiera de estos navegadores web:

- Internet Explorer 6 o posterior
- Mozilla Firefox 3.6 o posterior
- Safari 5 o posterior
- Google Chrome 6 o posterior
- Opera 10.6 o posterior

*Importante: Asegúrese de que JavaScript esté habilitado en el navegador.*

### 2.1.5.2 Utilización de la página web del servidor de gestión

Para abrir la página web del servidor de gestión, escriba el nombre o dirección IP del equipo del servidor de gestión y el número de puerto en la barra de direcciones del navegador. Por ejemplo, escriba **http://ams:8080** o **http://192.168.0.1:8080**

Si la página web debe accederse desde un puerto no predeterminado, entonces especifique el puerto 8080.

### **Instalación de componentes preseleccionados**

A continuación se detalla cómo puede utilizar la página web para permitir que los usuarios de su organización instalen fácilmente Acronis Backup en sus equipos:

- 1. Vaya a la página web. Muestra la lista de los componentes de Acronis Backup que un usuario puede instalar.
- 2. Usted selecciona uno o más de los componentes que los usuarios necesitan instalar.
- 3. Copie el enlace **Descargar** y envíelo a los usuarios.
- 4. Un usuario sigue el enlace y comienza el programa de instalación.
- 5. El programa de instalación se ejecuta con todos los campos obligatorios (como el nombre del servidor de licencias) ya completados. El usuario puede completar el asistente de instalación sin cambiar ningún ajuste.

### **Instalación con los componentes seleccionados en el lugar**

A continuación se detalla cómo los usuarios avanzados pueden utilizar la página web para instalar fácilmente Acronis Backup en sus equipos:

- 1. Un usuario va a la página web. Muestra la lista de los componentes de Acronis Backup que el usuario puede instalar.
- 2. El usuario selecciona uno o más componentes que desea instalar.
- 3. El usuario hace clic en el botón **Descargar**.
- 4. El usuario inicia el programa de instalación.
- 5. El programa de instalación se ejecuta con todos los campos obligatorios (como el nombre del servidor de licencias) ya completados. El usuario puede completar el asistente de instalación y cambiar los ajustes, si fuera necesario.

### **Cómo funciona la instalación**

El programa de instalación en sí mismo es pequeño. Descarga los paquetes de instalación de los componentes seleccionados para el equipo del servidor de gestión.

Al instalar un agente en Windows, el programa de instalación creará una cuenta de usuario dedicada para el servicio del agente.

### 2.1.5.3 Ajustes predeterminados de instalación

El programa de instalación toma los ajustes de instalación del archivo de configuración, que está almacenado en equipo del servidor de gestión.

La configuración predeterminada en el archivo de configuración es la siguiente:

- Utilizar el servidor de licencias que viene con el servidor de gestión. Cada agente que se instale adquirirá su propia licencia del servidor de licencias.
- Instalar los componentes en la siguiente carpeta:
- En versiones de Windows de 32 bits: **%Archivos de programa%\Acronis**
- En versiones de Windows de 64 bits: **%Archivos de programa(x86)%\Acronis**
- En Linux: **/usr/lib/Acronis** (este ajuste no puede cambiarse)

Para obtener información sobre cómo cambiar la configuración predeterminada, consulte "Cambio de la configuración de instalación" (pág. [39\)](#page-38-0).

### <span id="page-38-0"></span>2.1.5.4 Cambio de la configuración de instalación

Para cambiar la configuración predeterminada de instalación, deben editar el archivo de configuración.

El nombre del archivo de configuración es **settings.xml**. El archivo se almacena en el equipo en donde el servidor de gestión está instalado. El archivo se ubica en la subcarpeta **WebPage** de la carpeta de instalación que especificó. De forma predeterminada:

- Cuando está instalado en una versión de 32 bits de Windows: **%Archivos de programa%\Acronis\WebPage**
- Cuando está instalado en una versión de 64 bits de Windows: **%Archivos de programa(x86)%\Acronis\WebPage**

El archivo almacena la configuración de los siguientes elementos:

#### **installed-products**

Especifica qué componentes aparecen en la página web. Cada componente se especifica como un elemento **product** . Por ejemplo:

```
<product
     name="Agente para Windows"
     package="AcronisAgentWindows.msi"
     type="win"
     description="Instale el agente en un equipo para poder realizar la copia de 
seguridad de sus discos, volúmenes y archivos."
/>
```
El elemento **product** posee los siguientes atributos:

#### **nombre**

El nombre del componente como aparece en la página web.

#### **paquete**

El nombre del paquete de instalación del componente (un archivo .msi, .i686 o .x86\_64). El archivo debe colocarse en la siguiente

```
carpeta: %CommonProgramFiles%\Acronis\RemoteInstaller\<número de 
compilación del producto>.
```
#### **type**

El sistema operativo para el componente. Los posibles valores de este atributo son: **win** (Windows) y **linux** (Linux).

#### **descripción**

La descripción del componente como aparece en la página web. La descripción se muestra debajo del nombre del componente.

#### **ams**

Especifica el servidor de gestión (AMS) en el cual el equipo se registrará después de la instalación. Por ejemplo:

<ams address="ManagementServer" />

El atributo **dirección** especifica el nombre o dirección IP del servidor de gestión.

Este debe ser el mismo servidor en donde la página web esté instalada. No intente especificar otro servidor aquí. Sin embargo, puede cambiar el nombre de red del servidor a su nombre de dominio totalmente cualificado (FQDN), como ManagementServer.ejemplo.com o a su dirección IP. Esto puede ser útil si el programa de instalación descargado falla cuando se añaden los equipos del usuario al servidor de gestión.

#### **license-server**

Especifica el servidor de licencias desde el cual los componentes tomarán las licencias durante la instalación. Por ejemplo:

<license-server address="LicenseServer" />

El atributo **dirección** especifica el nombre o dirección IP del servidor de licencias.

#### **web-setup-settings**

Especifica cómo se instalarán los componentes.

Este elemento posee el siguiente contenido:

#### **acep**

Especifica si permitir que el equipo participe del Programa de mejora de la experiencia del usuario de Acronis (CEP). La configuración predeterminada es:

```
<acep enabled="false" />
```
Los posibles valores del atributo **habilitado** son: **verdadero** (la participación está habilitada) y **falso** (la participación no está habilitada).

#### **install**

Especifique para qué usuarios de Windows instalar los componentes y cuánta interacción del usuario se necesita durante la instalación. La configuración predeterminada es: <install for\_user="all" mode="manual" />

Los posibles valores del atributo **for\_user** son: **todos** (instalar los componentes para todos los usuarios de Windows en ese equipo) y **actual** (instalar los componentes solo para el usuario de Windows que inició el programa de instalación).

El atributo **modo** se reserva para utilizar en versiones futuras. Su único valor posible ahora es **manual**. Con este valor, el programa de instalación se ejecuta con todos los campos obligatorios ya completados, pero el usuario aún deben revisar el asistente de instalación.

#### **installation-path**

Especifica en dónde instalar los componentes.

Este elemento posee el siguiente contenido:

#### **x86**

Especifica en dónde instalar los componentes en equipos que ejecutan las versiones de 32 bits de Windows.

**x64**

Especifica en dónde instalar los componentes en equipos que ejecutan las versiones de 64 bits de Windows.

En ambos elementos, el atributo **ruta** especifica la ruta. La configuración predeterminada es: <x86 path="%ProgramFiles%/Acronis" />

```
<x64 path="%ProgramFiles(x86)%/Acronis" />
```
Los componentes para Linux siempre se instalan en el directorio **/usr/lib/Acronis**.

### 2.1.5.5 Cambio de los puertos para la página web

De manera predeterminada, la página web está disponible a través del puerto 8080. Si otro programa ya utiliza este puerto, debe especificar un puerto diferente.

El número de puerto se muestra en la pantalla de resumen al instalar el servidor de gestión. Para poder cambiar el número de puerto, seleccione la casilla de verificación **Quiero seleccionar manualmente los componentes de Acronis...** en la ventana de selección de roles del equipo. Después, especifique el puerto en la ventana correspondiente.

Si el servidor de gestión ya está instalado, puede cambiar el número de puerto al reconfigurar el servidor web, de la siguiente manera:

- 1. Abra el archivo **httpd.conf** que se encuentra en la misma carpeta:
	- En una versión de 32 bits de Windows: **%CommonProgramFiles%\Acronis\WebServer\conf**
	- En una versión de 64 bits de Windows: **%CommonProgramFiles(x86)%\Acronis\WebServer\conf**
- 2. Cambie el valor en el ajuste **Escuchar** al número de puerto deseado. Por ejemplo, el ajuste **Escuchar 8888** significa que se utiliza el puerto 8888 para la página web.

*Importante: No especifique el puerto a través del que se comunica el servidor de gestión con los demás componentes de Acronis Backup. De manera predetermina es el puerto 9876.*

- 3. Reinicie el servicio del servicio web. Puede hacerlo de cualquiera de estas maneras:
	- En la entrada de comandos al ejecutar los siguientes comandos:

net stop "Acronis Web Server Service" net start "Acronis Web Server Service"

 En el complemento **Servicios** al hacer clic con el botón derecho en **Acronis Web Server Service** y a continuación clic en **Reiniciar**.

### <span id="page-40-0"></span>2.1.6 Instalación de Acronis License Server

El servidor de licencias está integrado con Acronis Backup Management Server. Le recomendamos usar ese servidor de licencias.

Si necesita instalar el servidor de licencias como un componente separado, utilice el siguiente procedimiento.

#### *Para instalar el servidor de licencias como un componente separado*

- 1. Inicie el programa de instalación.
- 2. Haga clic en **Instalar Acronis Backup**.
- 3. Acepte los términos del contrato de licencia.
- 4. Seleccione la casilla de verificación **Quiero seleccionar manualmente los componentes de Acronis...**, y después haga clic en **Siguiente**.
- 5. En la lista de componentes, debajo de **Otros componentes**, seleccione la casilla de verificación **License Server** y después haga clic en **Siguiente**.

Haga clic en **Importar desde archivo** y especifique el archivo que contiene la lista de las claves de licencia. Puede especificar varios archivos de uno en uno, o puede introducir las claves de licencia manualmente.

**Detalles.** Podrá importar claves de licencia adicionales más adelante en cualquier momento (incluso al instalar los agentes) al especificar un archivo que contenga las claves o al ingresarlas manualmente.

- 6. Utilice los valores predeterminados para **Instalar en:** e **Instalar para:**
- 7. Continúe con la instalación.

# <span id="page-41-0"></span>2.2 Instalación en Linux

Esta sección describe la instalación de los componentes de Acronis Backup en un equipo con Linux:

Con los parámetros de la línea de comandos puede instalar el producto en el modo de instalación sin supervisión.

### <span id="page-41-1"></span>2.2.1 Preparación

Esta sección describe los pasos de preparación para la instalación en Linux.

### 2.2.1.1 Administrador del paquete RPM

Asegúrese de que el administrador de paquetes RPM esté instalado en su sistema. Antes de instalar el producto en una distribución de Linux que no usa un RPM, como Ubuntu, necesita instalar un RPM manualmente; por ejemplo, al ejecutar el siguiente comando:

sudo apt-get install rpm

Las distribuciones de Linux donde el RPM ya está instalado, incluyen Red Hat Enterprise Linux, Fedora, y SUSE Linux Enterprise Server.

### <span id="page-41-2"></span>2.2.1.2 Paquetes de Linux

Para agregar los módulos necesarios al kernel de Linux, el programa de instalación necesita los siguientes paquetes de Linux:

- El paquete con los encabezados u orígenes de kernel. La versión del paquete debe coincidir con la versión de kernel.
- El sistema compilador GNU Compiler Collection (GCC). La versión GCC debe ser la versión con la que se compiló el kernel.
- La herramienta Make.
- El interpretador Perl.

Los nombres de estos paquetes pueden variar según su distribución Linux.

En Red Hat Enterprise Linux, CentOS y Fedora, el programa de instalación normalmente instalará los paquetes. En otras distribuciones, debe instalar los paquetes si no están instalados o si no tienen las versiones requeridas.

### **¿Los paquetes requeridos ya están instalados?**

Para verificar si los paquetes ya están instalados, realice los siguientes pasos:

1. Ejecute el siguiente comando para encontrar la versión de kernel y la versión GCC requerida: cat /proc/version

Este comando devuelve líneas similares a las siguientes: **Linux version 2.6.35.6** y **gcc version 4.5.1**

2. Ejecute el siguiente comando para verificar si la herramienta Make y el compilador GCC están instalados:

```
make -v
gcc -v
```
Para **gcc**, asegúrese de que la versión que el comando devuelva sea la misma que en la **gcc version** en el paso 1. Para **make**, solo asegúrese de que se ejecute el comando.

- 3. Verifique si está instalada la versión apropiada de los paquetes para compilar los módulos de kernel:
	- En Red Hat Enterprise Linux, CentOS y Fedora, ejecute el siguiente comando: yum list installed | grep kernel-devel
	- En Ubuntu, ejecute los siguientes comandos:

```
dpkg --get-selections | grep linux-headers
dpkg --get-selections | grep linux-image
```
En cualquier caso, asegúrese de que las versiones del paquete sean las mismas que en la **Linux version** en el paso 1.

4. Ejecute el siguiente comando para verificar si el interpretador Perl está instalado: perl --version

Si ve información sobre la versión Perl, el interpretador está instalado.

### **Instalación de los paquetes del repositorio**

En la siguiente tabla, se muestra cómo instalar los paquetes requeridos en las diferentes distribuciones Linux.

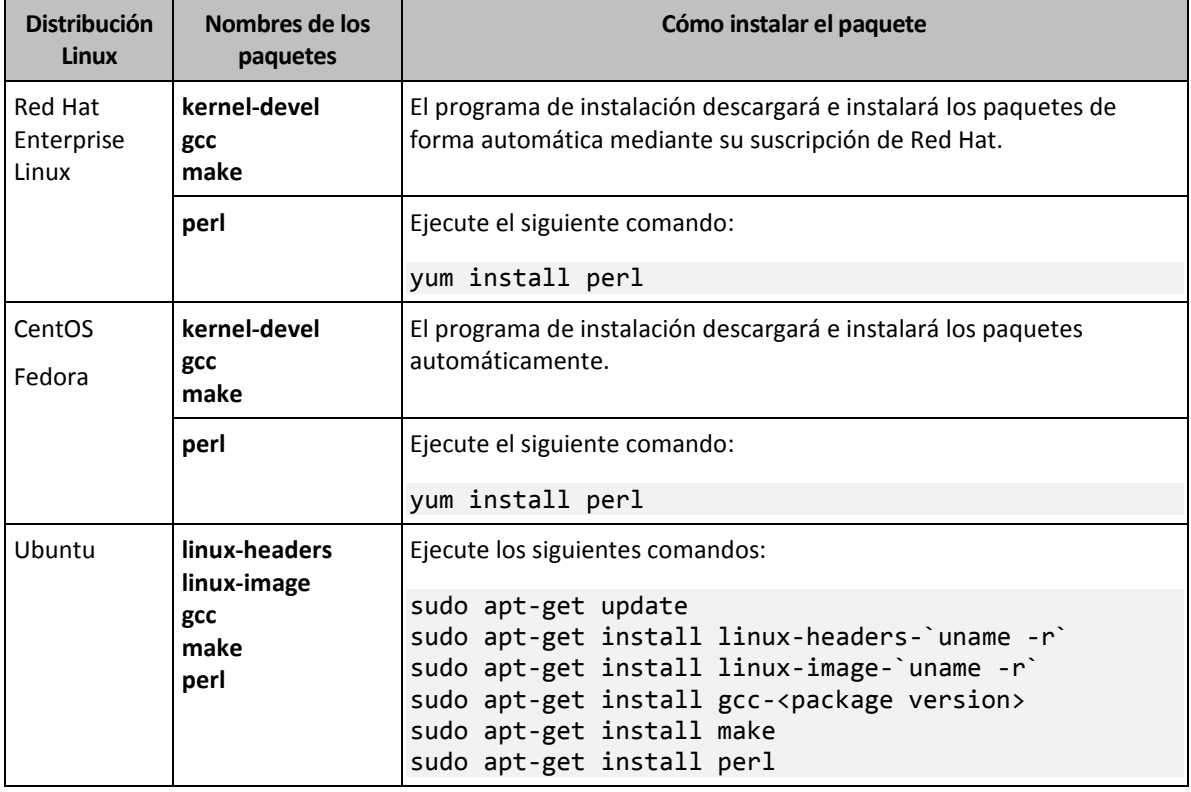

Los paquetes se descargarán del repositorio de distribución y luego se instalarán.

Para otras distribuciones Linux, consulte la documentación de distribución sobre los nombres exactos de los paquetes requeridos y las maneras de instalarlos.

### **Instalación manual de los paquetes**

Posiblemente, deba instalar los paquetes **manualmente** en los siguientes casos:

- El equipo no tiene una suscripción activa de Red Hat o una conexión a Internet.
- El programa de instalación no puede encontrar la versión **kernel-devel** o **gcc** que corresponden a la versión de kernel. Si el **kernel-devel** disponible es más reciente que su kernel, deberá actualizar su kernel o instalar manualmente la versión **kernel-devel** coincidente.
- Cuenta con los paquetes requeridos en la red local y no desea destinar su tiempo en una búsqueda automática y descarga.

Obtiene los paquetes de su red local o un sitio web de terceros confiable y los instala de la siguiente manera:

 En Red Hat Enterprise Linux, CentOS o Fedora, ejecute el siguiente comando como el usuario raíz:

rpm -ivh PACKAGE\_FILE1 PACKAGE\_FILE2 PACKAGE\_FILE3

■ En Ubuntu, ejecute el siguiente comando: sudo dpkg -i PACKAGE\_FILE1 PACKAGE\_FILE2 PACKAGE\_FILE3

#### **Ejemplo: Instalación manual de los paquetes en Fedora 14**

Siga estos pasos para instalar los paquetes requeridos en un equipo Fedora de 14 o 32 bits:

1. Ejecute el siguiente comando para determinar la versión de kernel y la versión GCC requerida: cat /proc/version

El resultado de este comando incluye lo siguiente: Linux version 2.6.35.6-45.fc14.i686 gcc version 4.5.1

- 2. Obtenga los paquetes **kernel-devel** y **gcc** que corresponden a esta versión de kernel: kernel-devel-2.6.35.6-45.fc14.i686.rpm gcc-4.5.1-4.fc14.i686.rpm
- 3. Obtenga el paquete **make** para Fedora 14: make-3.82-3.fc14.i686
- 4. Para instalar los paquetes, ejecute los siguientes comandos como el usuario raíz:

rpm -ivh kernel-devel-2.6.35.6-45.fc14.i686.rpm rpm -ivh gcc-4.5.1.fc14.i686.rpm rpm -ivh make-3.82-3.fc14.i686

Puede especificar todos estos paquetes en un solo comando **rpm**. Para instalar cualquiera de estos paquetes, es posible que se deban instalar paquetes adicionales para resolver las dependencias.

### 2.2.1.3 Archivos de instalación

Descargue los archivos de instalación y asígneles los permisos de acceso necesarios:

- 1. Vaya al sitio web de Acronis.
- 2. Descargue el archivo (si instala Acronis Backup) o archivos (si instala Acronis Backup Advanced) de instalación. Según la plataforma de su equipo (x86 o x86\_64), necesita el archivo .i686 o el archivo .x86\_64.
- 3. Copie los archivos de instalación a un directorio en el equipo en el que desea instalar el producto.

4. Vaya al directorio donde ha copiado los archivos de instalación y, a continuación, ejecute el siguiente comando:

chmod 755 AcronisBackup\*

### <span id="page-44-0"></span>2.2.2 Instalación interactiva de Acronis Backup Advanced

### *Para instalar Acronis Backup Agent for Linux*

1. Asegúrese de tener una licencia para Acronis Backup Advanced. Puede importar las licencias en Acronis License Server.

Para instalar el agente en el modo de prueba (pág. [4\)](#page-3-1) o para copia de seguridad en nube únicamente, no se necesita ninguna licencia.

- 2. Ejecute el archivo de instalación apropiado (un archivo .i686 o un archivo .x86\_64) como el usuario raíz.
- 3. Acepte los términos del contrato de licencia.
- 4. Siga alguno de los siguientes pasos:
	- Para instalar el producto en el modo de prueba, seleccione **Instalar en modo de prueba**.
	- Para instalar el producto solo para copias de seguridad en nube, seleccione **Instalar solo para copias de seguridad en nube**.
	- Para instalar el producto en la versión completa, especifique las claves de licencia de cualquiera de estas maneras:
		- Seleccione **Seleccionar Acronis License Server** y, a continuación, introduzca el nombre o la dirección IP del servidor de licencias.
		- Seleccione **Introducir la clave de licencia** y escriba la clave de licencia de Acronis Backup Advanced.
- 5. Especifique si desea registrar el equipo en el servidor de gestión. O puede agregar el equipo al servidor de gestión más tarde utilizando el nombre o las direcciones IP del equipo.
- 6. Si instala el software en Red Hat Enterprise Linux o CentOS, es posible que el programa de instalación le notifique la ausencia de algunos de los paquetes de Linux requeridos. Seleccione **Continuar** para tratar de instalar esos paquetes automáticamente (recomendado) o seleccione **Omitir** para omitir la instalación del paquete. Para obtener más información detallada sobre los paquetes requeridos, consulte la sección "Paquetes de Linux" (pág[. 42\)](#page-41-2).
- 7. El programa de instalación trata de compilar automáticamente el módulo SnapAPI para su kernel de Linux. Si no puede hacerlo, vaya al archivo: **/usr/lib/Acronis/BackupAndRecovery/HOWTO.INSTALL**.

#### *Para instalar Acronis Backup Management Console o Acronis Bootable Media Builder*

- 1. Ejecute el archivo de instalación de la consola de gestión o del generador de dispositivos de inicio (Bootable Media Builder) (un archivo .i686 o un archivo .x86\_64) como el usuario raíz.
- 2. Siga las instrucciones que aparecen en pantalla.

### <span id="page-44-1"></span>2.2.3 Instalación en el modo sin interacción

Para instalar un componente en el modo sin interacción, sin pedir confirmaciones, ejecute el archivo de instalación del componente con el parámetro **-a** de la línea de comandos. Puede necesitar utilizar otros parámetros (pág. [46\)](#page-45-0) para especificar cómo realizar la instalación.

A continuación presentamos dos ejemplos de instalación sin supervisión. Estos ejemplos asumen que está utilizando un archivo de instalación de 32 bits (.i686). Estos parámetros también funcionan con un archivo de instalación de 64 bits (.x86\_64).

### **Ejemplo 1: Instalación sin supervisión con clave de licencia.**

El siguiente comando instala Acronis Backup en el modo sin interacción y utiliza la clave de licencia 12345-67890-ABCDE:

./AcronisBackupL.i686 -a -l 12345-67890-ABCDE

Puede utilizar los mismos parámetros para instalar Agente para Linux desde el archivo de instalación de Acronis Backup Advanced correspondiente.

#### **Ejemplo 2: Instalación sin supervisión con clave de licencia.**

Este ejemplo se aplica solo a Acronis Backup Advanced.

El siguiente comando:

- Instala Agente para Linux en el modo sin interacción.
- Utiliza una licencia de Acronis Backup Advanced for Linux Server; la clave de licencia se almacena en Acronis License Server que está ubicado en **licensesrv** en el equipo.
- Cuando la instalación se haya completado, registra el equipo en el servidor de gestión ubicado en **managementsrv** en el equipo.

```
./AcronisBackupAdvancedAgentL.i686 -a -L licensesrv -P ABR11.5_ASL -C managementsrv 
-g srvadmin -w PassWd123
```
### <span id="page-45-0"></span>2.2.4 Parámetros de la línea de comandos

Al ejecutar los archivos de instalación de Acronis Backup, puede especificar uno o más parámetros de la línea de comandos.

#### **Parámetros comunes**

A no ser que se especifique lo contrario, los parámetros aparecen en los tres archivos de instalación.

#### **-a** o **--auto**

Realiza la instalación en el llamado modo de instalación sin interacción y no en el modo interactivo predeterminado.

El programa de instalación continuará sin solicitar ningún tipo de interacción como introducir la clave de licencia o hacer clic en los botones **Siguiente**.

Cuando utilice este parámetro, deben especificar el componente que va a instalar usando el parámetro **-i**.

Al ejecutar el archivo de instalación de Acronis Backup Agent for Linux, también debe especificar el servidor de licencias o la clave de licencia al usar los parámetros **-L** o **-l**, respectivamente.

Si el módulo SnapAPI tiene que compilarse y se puede compilar, el programa de instalación lo hará automáticamente; de lo contrario, omitirá la compilación.

#### **-n** o **--nodeps**

Ignora las dependencias durante una instalación sin interacción (consulte el parámetro **-a** descrito anteriormente).

Con este parámetro, la instalación continuará incluso si los paquetes para que el software funcione no están instalados. Si falta alguna dependencia, la funcionalidad del software será limitada.

#### **-u** o **--uninstall**

Desinstala el componente. No necesita especificar una clave de licencia o el servidor de licencias.

### **-s** o **--disable-native-shared**

Obliga a utilizar las bibliotecas redistribuibles propias del programa durante la instalación, en vez de aquellas presentes en el sistema.

Las bibliotecas redistribuibles son conjuntos estándar de herramientas internas. Los programas utilizan estas bibliotecas para fines como mostrar la interfaz de usuario.

El programa de instalación posee copias de todos las bibliotecas que necesita. De manera predeterminada, utiliza una copia de una biblioteca solo cuando dicha biblioteca no está presente en el sistema. Con este parámetro, el programa de instalación siempre usa la copia.

Es posible que desee utilizar este parámetro cuando tenga problemas con la instalación; por ejemplo, cuando la interfaz del usuario del programa de instalación no se muestra correctamente.

#### **-d** o **--debug**

Incluye información detallada en el registro de la instalación.

### **-i** <Nombre del componente> o **--id=**<Nombre del componente>

*Se aplica solo a la instalación de Acronis Backup. En Acronis Backup Advanced, cada componente se instala desde un archivo de instalación diferente.*

Especifica el nombre del componente que se está instalando:

Para Acronis Backup Agent for Linux: **BackupAndRecoveryAgent**

Para Acronis Backup Bootable Components y Media Builder:

#### **BackupAndRecoveryBootableComponents**

Para Acronis Backup Management Console: **ManagementConsole**

Los nombres distinguen entre mayúsculas y minúsculas.

#### **-v** o **--version**

Muestra la versión del producto y luego se cierra.

#### **-?** o **--help**

Muestra la ayuda y luego se cierra.

#### **--usage**

Muestra un breve mensaje de uso y luego se cierra.

### **Parámetros que se aplican solo al archivo de instalación de Acronis Backup Agent for Linux**

#### **-e** {**0**|**1**} o**--ssl=**{**0**|**1**}

Especifica si habilitar o no la autenticación para conectarse a otros componentes. Autenticación realizada utilizando certificados Secure Socket Layer (SSL).

Los valores posibles son:

- **0**: No usar autenticación
- **1**: Usar autenticación

#### **-C** <Management server> o **--ams=**<Management server>

Especifica el nombre o la dirección IP de Acronis Backup Management Server.

Cuando se utiliza este parámetro, deben especificar el nombre de usuario y la contraseña de un administrador del servidor de gestión usando los parámetros **-g** y **-w**, respectivamente.

El equipo se registrará en el servidor de gestión cuando la instalación haya finalizado.

**-g** <Nombre de usuario> o **--login=**<Nombre de usuario>

Especifica el nombre de usuario de un miembro del grupo de **Acronis Centralized Admins** en el servidor de gestión al que se denomina <Servidor de gestión>.

**-w** <Contraseña> o **--password=**<Contraseña>

Especifica la contraseña de usuario cuyo nombre aparece en <Nombre de usuario>.

**-p** <Número de puerto> o **--port=**<Número de puerto>

Especifica el número de los puertos TCP que se usan al conectar a otros componentes de Acronis Backup. El número del puerto predeterminado es 9876.

### **Parámetros que determinan el modo de instalación**

- Para instalar el componente en el modo de prueba, utilice el parámetro **-T**.
- Para instalar el componente en la versión completa, utilice el parámetro **-l** o el parámetro **-L**.
- Para instalar el componente solo para copia de seguridad en nube, no especifique ninguno de estos parámetros.

#### **-T** O bien: **--trial**

Instala el componente en el modo de prueba.

### **-l** <Clave de licencia> o **--serial=**<Clave de licencia>

Especifica la clave de la licencia para el componente.

**-L** <Servidor de licencias> o **--license-server=**<Servidor de licencias>

Especifica el nombre o la dirección IP de Acronis License Server.

Cuando utilice este parámetro, debe especificar el código de su producto mediante el parámetro **-P**.

**-P** <Alias del producto>

Especifica el código del producto de Acronis Backup, también conocido como alias del producto. Los códigos son los siguientes:

Acronis Backup Advanced for Linux Server: **ABR11.5\_ASL** Acronis Backup Advanced Universal License: **ABR11.5\_VE** Acronis Backup Advanced for VMware: **ABR11.5\_VEESX** Acronis Backup Advanced for Hyper-V: **ABR11.5\_VEHV** Acronis Backup Advanced for RHEV: **ABR11.5\_VERHEV** Acronis Backup Advanced for Citrix XenServer: **ABR11.5\_VEXEN** Acronis Backup Advanced for Oracle VM: **ABR11.5\_VEORCL**

# <span id="page-47-0"></span>2.3 Instalación remota

Los componentes de Acronis Backup, como Agent for Windows y Agent for Linux pueden instalarse remotamente en uno o más equipos que ejecuten los sistemas operativos correspondientes.

Para realizar la instalación remota, necesitará contar con privilegios administrativos en los equipos de destino.

Puede realizar la instalación remota de cualquiera de estas formas:

- Desde la consola de gestión instalada en un equipo que ejecute Windows.
- Al añadir uno o más equipos al servidor de gestión.

### <span id="page-48-0"></span>2.3.1 Requisitos previos

### **Consola de gestión**

Necesita la consola de gestión instalada en un equipo que ejecute Windows.

### **Paquetes de instalación**

Los componentes se instalan de los paquetes de instalación. El software toma estos paquetes de la carpeta **%CommonProgramFiles%\Acronis\RemoteInstaller\**<número de compilación del producto> de manera predeterminada. Si la consola está conectada al servidor de gestión, el software tomará los paquetes del equipo con el servidor de gestión. De lo contrario, el software tomará los paquetes del equipo con la consola.

Si los paquetes de instalación no están en esta carpeta (o en otra carpeta que pudiera especificar durante la instalación), obténgalos de la siguiente manera.

### **Cómo obtener paquetes para Windows**

- 1. Inicie el programa de instalación de Acronis Backup en el equipo desde donde el software tomará los paquetes. El archivo de configuración debe estar en una carpeta local.
- 2. Haga clic en **Instalar Acronis Backup**.
- 3. Acepte los términos del contrato de licencia.
- 4. Haga clic en **Modificar**.
- 5. Seleccione la casilla de verificación **Componentes para la instalación remota** y haga clic en **Siguiente**.
- 6. Siga las instrucciones que aparecen en pantalla.

### **Cómo obtener paquetes para Linux**

Descargue los archivos de instalación necesarios (.i686 o .x86\_64) desde el sitio web de Acronis y colóquelos en el equipo desde donde el software los tomará.

Si planea instalar los componentes de Acronis en equipos con Windows y Linux, coloque los paquetes para Linux en el directorio donde están ubicados los paquetes para Windows. Esto le ayudará a configurar la instalación de los componentes de Acronis en equipos con Windows y Linux de manera simultánea.

### <span id="page-48-1"></span>2.3.2 Preparación

### **En equipos que ejecutan Windows**

- 1. Compruebe que los equipos cumplen los requisitos del sistema (pág[. 16\)](#page-15-0).
- 2. Para que la instalación se realice correctamente en un equipo remoto que ejecuta cualquier versión de Windows XP, la opción **Panel de control > Opciones de carpeta > Ver > Utilizar uso compartido simple de archivos en ese equipo** se debe *desactivar* en ese equipo. Para que la instalación se realice correctamente en un equipo remoto que ejecuta cualquier versión de Windows Vista o posterior, la opción **Panel de control > Opciones de carpeta > Ver > Uso del asistente para compartir** se debe *desactivar* en ese equipo.
- 3. Para una instalación correcta en un equipo remoto que *no* sea miembro de un dominio de Active Directory, el control de cuentas de usuario (UAC) debe *estar deshabilitado* (pág[. 50\)](#page-49-0).
- 4. El uso compartido de archivos e impresoras deben estar *habilitado* en el equipo remoto. Para acceder a esta opción:
	- En un equipo con Windows XP con Service Pack 2 o Windows 2003 Server: vaya al **Panel de control > Firewall de Windows > Excepciones> Uso compartido de archivos e impresoras**.
	- En un equipo con Windows Vista, Windows Server 2008, Windows 7 o posterior: vaya a **Control panel > Firewall de Windows > Centro de redes y uso compartido > Cambiar las configuraciones avanzadas de uso compartido**.
- 5. Acronis Backup utiliza los puertos TCP 445 y 25001 la para instalación remota. Además, usa el puerto TCP 9876 para la instalación remota y la comunicación entre los componentes.

El puerto 445 se abre automáticamente cuando habilita Compartir archivos e impresoras. Los puertos 9876 y 25001 se abren automáticamente por medio del cortafuegos de Windows. Si usa un cortafuegos diferente, asegúrese de que estos tres puertos estén abiertos (añadidos a excepciones) para las solicitudes entrantes y salientes.

Una vez que la instalación remota se haya completado, puede quitar los puertos 445 y 25001 de las excepciones. El puerto 25001 se cierra automáticamente por medio del cortafuegos de Windows. El puerto 9876 debe permanecer abierto.

### **En equipos que ejecutan Linux**

- 1. Compruebe que los equipos cumplen los requisitos del sistema (pág[. 16\)](#page-15-0).
- 2. Verifique que cada uno de los equipos cumpla con los requisitos previos para la instalación local de Agent para Linux (pág. [42\)](#page-41-1), excepto para el paso "Archivos de instalación".
- 3. Asegúrese de que el puerto TCP 22 esté abierto y de que el daemon SSH se esté ejecutando en cada equipo virtual. Una vez que la instalación remota se haya completado, puede cerrar el puerto y detener el daemon SSH.
- 4. Abra el puerto TCP 9876 en cada equipo virtual. Acronis Backup usa este puerto para la comunicación entre los componentes; por lo tanto, debe permanecer abierto para solicitudes entrantes y salientes.

### <span id="page-49-0"></span>2.3.2.1 Requisitos del control de cuentas de usuario (UAC)

En un equipo que ejecute Windows Vista o posterior y no sea miembro de un dominio de Active Directory, las operaciones de gestión centralizada (incluyendo la instalación remota) necesitan que UAC esté deshabilitado.

### *Para deshabilitar UAC*

Realice una de las siguientes acciones según el sistema operativo:

**En un sistema operativo de Windows anterior a Windows 8:**

Vaya al **Panel de control > Vista por: Iconos pequeños > Cuentas de usuario > Cambiar la configuración de control de la cuenta de usuario** y después mueva el control deslizante a **No notificar**. Después, reinicie el equipo.

- **En cualquier sistema operativo de Windows,** incluyendo Windows 8/8.1 y Windows Server 2012/2012 R2:
	- 1. Abra el Editor del registro.
	- 2. Busque la siguiente clave del registro: **HKEY\_LOCAL\_MACHINE\Software\Microsoft\Windows\CurrentVersion\Policies\System**
	- 3. Para el valor **EnableLUA**, cambie el ajuste a **0**.
	- 4. Reinicie el equipo.

# <span id="page-50-0"></span>2.3.3 Procedimiento de instalación

Haga lo siguiente para instalar Acronis Backup remotamente:

- 1. Inicie la instalación remota de cualquiera de estas maneras:
	- *Desde la consola de gestión:* Inicie la consola de gestión. En el menú **Herramientas**, haga clic en **Instalar los componentes de Acronis**.
	- *Al añadir uno o más equipos al servidor de gestión:* Conecte la consola de gestión al servidor de gestión. En el menú **Acciones**, haga clic en **Añadir un equipo a AMS** o **Añadir múltiples equipos**.
- 2. Especifique los equipos donde se instalarán los componentes (pág. [51\)](#page-50-1). Si añade un solo equipo al servidor de gestión, simplemente especifique el nombre del equipo o la dirección IP y las credenciales de una cuenta con privilegios administrativos en ese equipo.
- 3. Especifique los componentes que desea instalar (pág. [52\)](#page-51-0).
- 4. Si se solicitan, especifique uno o más de los siguientes parámetros según su selección de los componentes:
	- Modo de instalación (con o sin claves de licencia) (pág[. 53\)](#page-52-0).
	- Opciones de instalación:
		- Credenciales para el servicio de agente (pág. [24\)](#page-23-1). De manera predeterminada, el programa de instalación creará una cuenta de usuario dedicada para el servicio.
		- Si se debe permitir el reinicio del equipo remoto.
	- Si se deben registrar los equipos en el servidor de gestión.
	- Si los equipos participarán en el Programa de mejora de la experiencia del usuario (CEP) de Acronis.
- 5. En la página de resumen, revise la lista de equipos donde se instalarán los componentes, los componentes que se instalarán y la configuración de la instalación de esos componentes. Haga clic en **Continuar** para iniciar la instalación.

Una vez que comience la instalación, el programa mostrará los nombres de los equipos en los que se instalan los componentes.

### **Actualización**

Para actualizar uno o más componentes en un equipo remoto, repita el procedimiento de instalación.

### <span id="page-50-1"></span>2.3.3.1 Especificación de la lista de equipos

Al agregar múltiples equipos al servidor de gestión o al realizar una instalación remota, necesitará especificar la lista de equipos.

### **Adición de equipos**

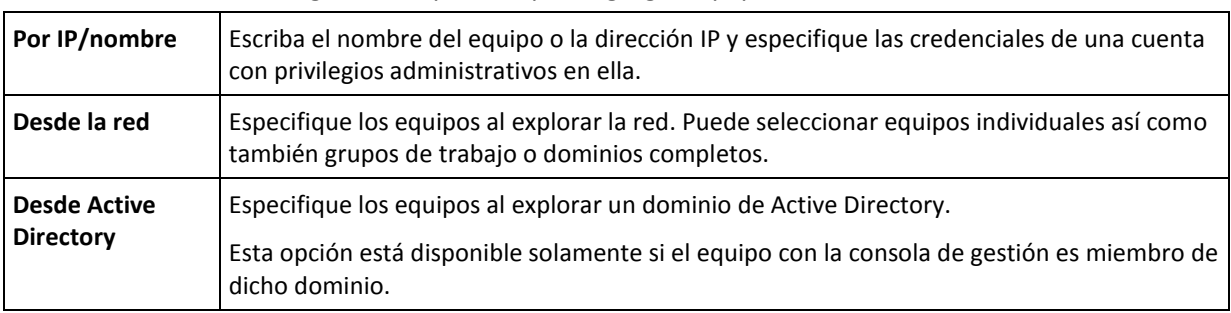

Utilice una o más de las siguientes opciones para agregar equipos a la lista:

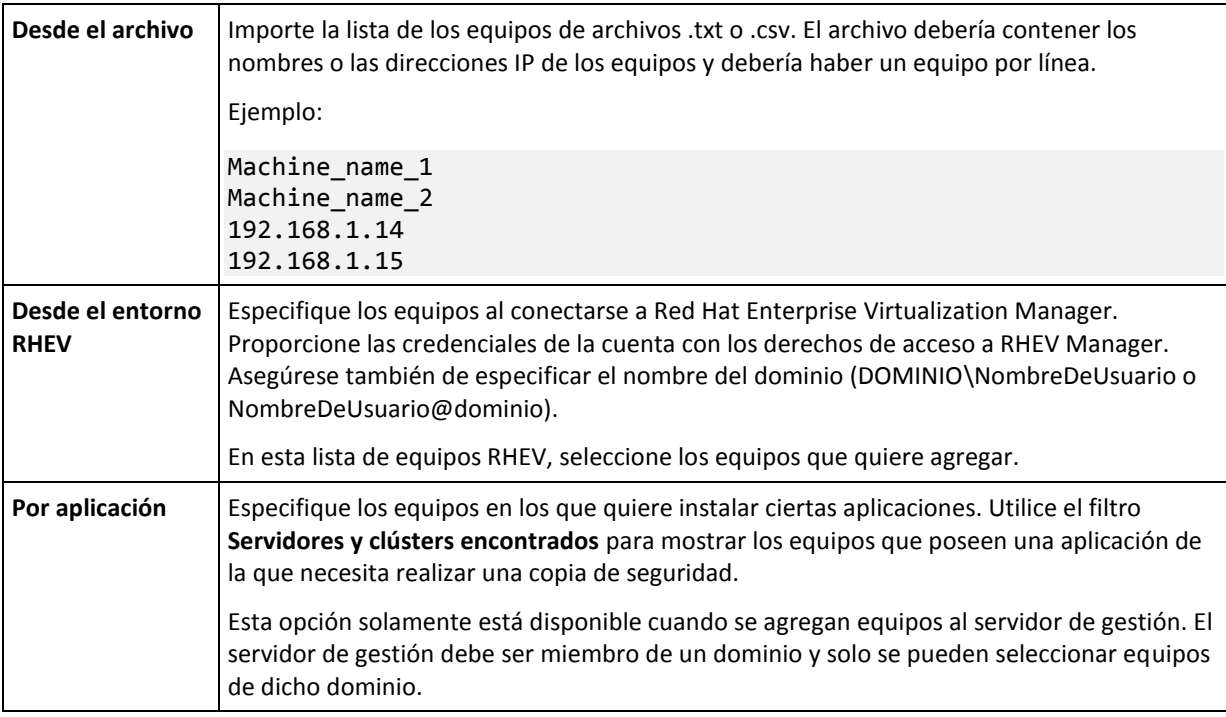

### **Especificación de credenciales**

Para cada uno de los equipos, especifique las credenciales de una cuenta con privilegios administrativos en dicho equipo. O puede especificar una cuenta universal que cuente con privilegios administrativos en todos los equipos. Ingrese las credenciales de la cuenta en un equipo y luego haga clic en **Aplicar a todos los equipos**.

*Nota. Para un equipo que sea un controlador de dominio en un dominio Active Directory, deberá especificar el nombre del dominio así como el nombre de usuario. Por ejemplo: MyDomain\Administrator*

### **Detección de agentes**

Cuando especifique los equipos para añadir al servidor de gestión, Acronis Backup detecta en cuáles de estos equipos el agente todavía no está instalado. Le recomendamos que espere hasta que la detección haya finalizado.

Para cancelar la detección, haga clic en **Cancelar la detección del estado**. En este caso, los agentes solamente se instalarán en los equipos donde finalizó la detección. En los equipos donde se canceló la detección, solamente se agregarán al servidor de gestión los equipos con un agente ya instalado.

### <span id="page-51-0"></span>2.3.3.2 Especificación de los componentes para la instalación remota

El software toma los paquetes de instalación de la

carpeta **%CommonProgramFiles%\Acronis\RemoteInstaller\**<número de compilación del producto> de manera predeterminada. Si la consola está conectada al servidor de gestión, el software tomará los paquetes del equipo con el servidor de gestión. De lo contrario, el software tomará los paquetes del equipo con la consola.

Para obtener los paquetes desde una ubicación diferente, haga clic en **Cambiar fuente de componentes**. Tiene las siguientes opciones:

- **Desde los componentes registrados**. La ubicación predeterminada.
- **En medios extraíbles**. El software buscará los paquetes de instalación en los medios extraíbles como CD, DVD, BD o unidad flash USB.

 **En la siguiente ubicación**. Especifique una carpeta local o de red donde extrajo los paquetes de instalación. Si se le piden las credenciales, especifique el nombre de usuario y contraseña.

El Agente para Windows y el Agente para Hyper-V dependen del componente Agent Core. Si desea instalar estos agentes, el archivo AcronisAgentCore.msi debe estar en la misma ubicación.

Para obtener más información sobre cómo obtener los paquetes de instalación, consulte los "Requisitos previos" (pág[. 49\)](#page-48-0).

### **Componentes que no se pueden instalar de forma remota**

No puede instalar los siguientes componentes utilizando la instalación remota:

- Acronis Backup Agent for Exchange
- Acronis Backup Agent for SQL
- Acronis Backup Agent for Active Directory
- Acronis Backup Agent for VMware
- Acronis Backup Management Server
- Acronis Backup Storage Node
- Acronis Backup Componentes para la instalación remota
- **Acronis PXE Server**
- Acronis License Server

### <span id="page-52-0"></span>2.3.3.3 Instalación con o sin claves de licencia

Al instalar los agentes, debe proporcionar las claves de licencia o elegir la instalación sin claves de licencia.

### **Instalación sin claves de licencia**

Seleccione la opción **Instalar en modo de prueba o solo para copias de seguridad en nube**.

Los agentes se instalarán en el modo de prueba (pág[. 4\)](#page-3-1).

La copia de seguridad en nube estará disponible cuando active las suscripciones al servicio de copia de seguridad en nube en los equipos. Las copias de seguridad en nube estarán disponibles hasta que el período de suscripción termine.

*No intente importar las claves de suscripción a Acronis License Server o escribirlas en las ventanas del asistente de instalación.*

### **Especificación de las claves de licencia**

Seleccione una de las siguientes opciones:

 **Especificar las claves de licencia manualmente**: Podrá escribir las claves de licencia o importarlas desde un archivo de texto.

Si agrega equipos al servidor de gestión, esta opción no está disponible.

 **Utilizar licencias del siguiente servidor de licencias**: Especifique el nombre o dirección IP del servidor de licencias o del servidor de gestión y proporcione las credenciales de acceso para el servidor.

Cuando agrega equipos al servidor de gestión, el software selecciona automáticamente el servidor de licencias utilizado por el servidor de gestión. No puede cambiarlo.

Después de hacer clic en **Siguiente**, el software asigna automáticamente las licencias disponibles a los componentes.

### **Visualización y cambio de la asignación de licencias**

La ventana **Licencias** muestra cuántas licencias se necesitan y la cantidad de licencias deficientes.

Para añadir una o más licencias, haga clic en **Añadir licencia**. Podrá escribir las claves de licencia o importarlas desde un archivo de texto.

Para ver o cambiar la asignación de las licencias, haga clic en **Consultar asignación de licencias**. En la ventana **Consultar asignación de licencias**, puede configurar qué componente utilizará qué licencia, de la siguiente manera:

- 1. Haga clic en un equipo en la lista **Equipos**.
- 2. Debajo de **Componentes**, examine qué componentes en el equipo necesitan licencias.
- 3. En **Licencias utilizadas**, asigne o reasigne las licencias para estos componentes al seleccionar o desmarcar las correspondientes casillas de verificación.

# <span id="page-53-0"></span>2.4 Instalación de Agente para VMware

Agente para VMware permite la copia de seguridad y recuperación de equipos virtuales ESX(i) sin instalar agentes en los sistemas invitados.

El agente se envía en dos versiones:

- Agente para VMware (dispositivo virtual) puede importarse o implementarse en un servidor VMware ESX(i).
- Para la copia de seguridad descargada, Agente para VMware (Windows) puede instalarse en un equipo que ejecute Windows.

### **Preparación**

Le recomendamos que instale Acronis Backup Management Server antes de la instalación de Agente para VMware. Durante la instalación del agente, especifique el servidor de gestión cada vez que se le pida que registre el agente o le pida un servidor de licencias (a menos que decida utiliza un servidor de licencias instalado individualmente).

### **Agente para VMware (dispositivo virtual)**

Existen tres modos de instalar **Agente para VMware (dispositivo virtual)**:

- Importación (pág. [56\)](#page-55-0) a un servidor ESX(i) como una plantilla OVF. Utilice este método para fines de resolución de problemas o si por alguna razón no puede instalar Acronis Backup Management Server.
- Implementación desde Acronis Backup Management Server a un servidor o clúster especificado. Conecte la consola al servidor de gestión. En el árbol de **Navegación**, haga clic con el botón derecho en **Equipos virtuales** y después haga clic en **Implementar Agente para VMware**. Para obtener más detalles, consulte la ayuda interactiva.
- Implementación automática desde Acronis Backup Management Server.

Este es el método más fácil. Es el recomendado en la mayoría de los casos. Conecte la consola al servidor de gestión. En el árbol de **Navegación**, haga clic con el botón derecho en **Equipos virtuales** y después haga clic en **Configurar integración de VMware vCenter**. Especifique vCenter Server y después habilite la **Implementación automática**. En cualquier momento en que se selecciona un equipo virtual para incluir en la copia de seguridad, pero el agente no está

instalado en su servidor, el dispositivo virtual se implementará automáticamente en el servidor cuando la copia de seguridad comience.

### **Agente para VMware (Windows)**

Si sus servidores ESX(i) de producción están tan cargados que no es recomendable la ejecución de los dispositivos virtuales, considere instalar **Agente para VMware (Windows)** en un equipo físico fuera de la infraestructura de ESX.

Si su ESX(i) utiliza un almacenamiento SAN conectado, instale el agente en un equipo conectado al mismo SAN. El agente realizará la copia de seguridad de los equipos virtuales directamente desde el almacenamiento en vez de a través del servidor ESX(i) y LAN. Esta capacidad se llama copia de seguridad sin LAN.

El diagrama a continuación ilustra una copia de seguridad basada en LAN y sin LAN. El acceso sin LAN a los equipos virtuales está disponible si posee canal de fibra (FC) o red de área de almacenamiento iSCSI. Para eliminar completamente la transferencia de los datos incluidos en la copia de seguridad a través de la LAN, almacene las copias de seguridad en un disco local del equipo del agente o en un almacenamiento SAN conectado.

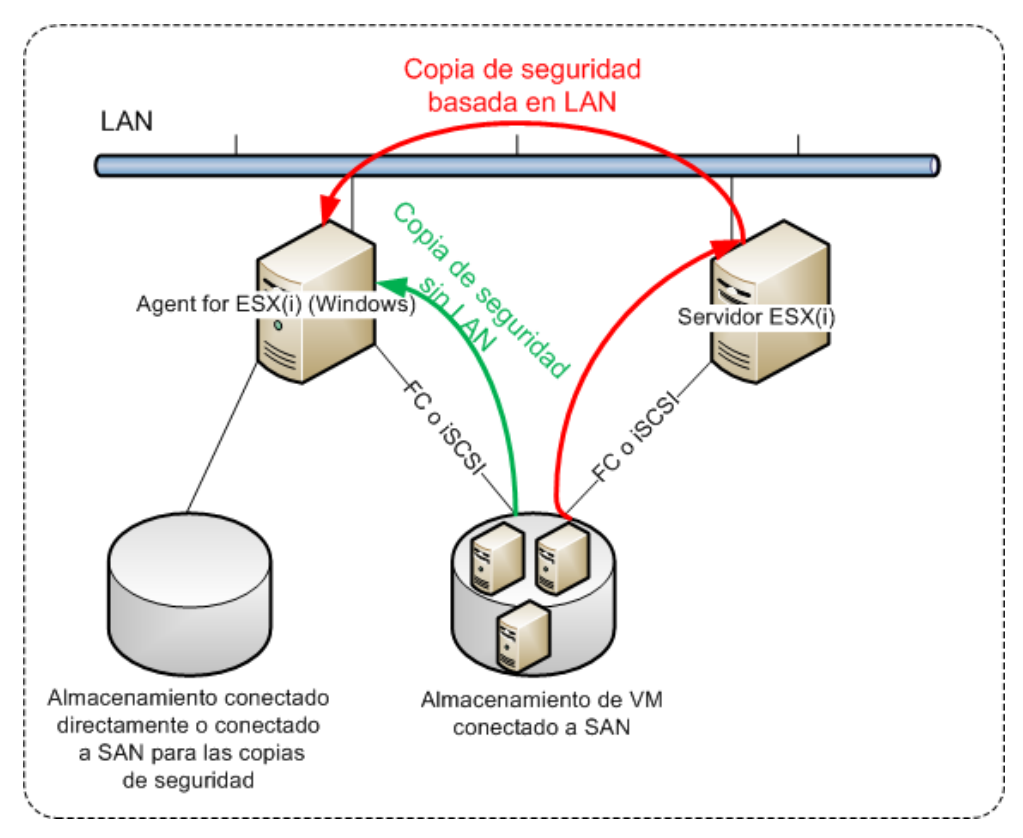

Agente para VMware (Windows) puede instalarse en cualquier equipo que ejecute Windows y cumpla con los requisitos del sistema (pág[. 16\)](#page-15-0). Siga las instrucciones descritas en la sección "Instalación interactiva de Acronis Backup Advanced" (pág[. 21\)](#page-20-1).

Durante la instalación, especifique vCenter Server o ESX(i) Server cuyos equipos virtuales el agente incluirá en la copia de seguridad.

Podrá configurar o cambiar este ajuste más adelante. Para acceder a este ajuste después de que el agente se haya instalado, conecte la consola al equipo con el agente y seleccione desde el menú superior **Opciones > Opciones del equipo > Agente para VMware (Windows)**.

### **Suministro de licencias**

Agente para VMware necesita alguna de las siguientes licencias para funcionar:

- Acronis Backup Advanced for VMware
- Acronis Backup Advanced Universal License

La instalación del agente no necesita una licencia. Sin embargo, se debe especificar un servidor de licencias. Cuando el agente comienza a realizar una copia de seguridad de un equipo virtual, verifica si el host del equipo virtual tiene una licencia. Si no tiene una, el agente toma una licencia gratuita del servidor de licencias especificado y se la asigna al servidor. Si el host está incluido en un clúster, las licencias se asignarán a todos los hosts del clúster. Por lo tanto, se necesita una licencia para cada ESX(i) de un clúster. Esto garantiza el funcionamiento ininterrumpido de los planes de copias de seguridad cuando se mueven los equipos virtuales dentro del clúster

### <span id="page-55-0"></span>2.4.1 Importación de Agente para VMware (dispositivo virtual)

Utilice este método para fines de resolución de problemas o si por alguna razón no puede instalar Acronis Backup Management Server. En todos los demás caso, siga las instrucciones proporcionadas en la sección anterior.

### 2.4.1.1 Paso 1: Extracción de la plantilla OVF

- 1. En un equipo con Windows, inicie el programa de instalación de Acronis Backup.
- 2. Haga clic en **Extraer archivos de instalación**. A continuación, en la lista de paquetes de instalación, seleccione la casilla de verificación **Agente para VMware (dispositivo virtual) (AcronisVirtualAppliance.msi)**.

**Consejo:** Como alternativa, puede hacer clic en **Instalar Acronis Backup**, seleccionar la casilla de verificación **Quiero seleccionar manualmente los componentes de Acronis...** y, a continuación, seleccionar la casilla de verificación **Agente para VMware (dispositivo virtual)** en la lista de componentes. Complete la instalación y omita los pasos 3 y 4.

- 3. En **Extraer a**, especifique la carpeta a la que desea extraer el paquete de instalación de la aplicación virtual y haga clic en **Extraer**.
- 4. Ejecute el paquete de instalación.

Cuando haya finalizado la instalación, los archivos de la aplicación virtual estarán en la carpeta %Archivos de programas%\Acronis\ESXAppliance. Comparta esta carpeta para lectura si ejecuta vSphere Client en un equipo diferente.

### 2.4.1.2 Paso 2: Implementación de la plantilla OVF

- 1. Inicie vSphere Client e inicie sesión en el servidor ESX(i).
- 2. En el menú **Archivo**, apunte a **Implementar la plantilla OVF**. Siga los pasos del asistente para **implementar la plantilla OVF**.

**Consejo.** En la infraestructura de VMware, apunte a **Dispositivo virtual** y después haga clic en **Importar**. Siga el asistente para **Importar el dispositivo virtual**.

- 3. En **Origen**, seleccione **Implementar desde archivo** y después especifique la ruta al paquete OVF del dispositivo virtual: %Archivos de programas%\Acronis\ESXAppliance
- 4. Revise los **Detalles de la plantilla OVF** y haga clic en **Siguiente**.
- 5. En **Nombre y ubicación**, introduzca el nombre del dispositivo o deje el nombre predeterminado **AcronisESXAppliance**.
- 6. En **Asignación de red**, seleccione el modo de puenteo para el adaptador de red.
- 7. En **Almacenamiento de datos**, deje el almacenamiento de datos predeterminado a menos que no tenga suficiente espacio para el dispositivo virtual. En este caso, seleccione otro almacenamiento de datos. Omita este paso si solo existe un almacenamiento de datos en el servidor.
- 8. Revise el resumen y haga clic en **Finalizar**. Después de que la implementación se haya realizado correctamente, cierre la ventana de progreso.

### 2.4.1.3 Paso 3: Configuración del dispositivo virtual

### 1. **Inicio del dispositivo virtual**

En la infraestructura de vSphere Client, muestre el **Inventario**, haga clic con el botón derecho sobre el nombre del dispositivo virtual y, a continuación, haga clic en **Activar** > **Encender**.

Seleccione la pestaña **Consola.** La pantalla de Bienvenida del dispositivo virtual le dice qué hacer a continuación. Haga clic en **Cerrar**. Podrá acceder a esta pantalla en cualquier momento al hacer clic en el botón de ayuda en la interfaz gráfica de usuario del dispositivo virtual.

Pasará a la pantalla **Acronis Backup Agent for VMware**en la que continúa con la configuración del agente.

### 2. **Zona horaria**

En **Equipo virtual**, **Zona horaria**, haga clic en **Cambiar** y seleccione la zona horaria para la ubicación en la que se ha instalado la consola de gestión.

Un servidor ESX(i) siempre trabaja en la zona horaria GMT. Cuando se importa, un dispositivo virtual hereda la zona horaria GMT del servidor. Si la consola trabaja en otra zona horaria, necesita sincronizar el dispositivo virtual con la consola para garantizar que las tareas programadas con la consola se ejecuten a la hora adecuada.

#### 3. **vCenter/ESX(i)**

En **Opciones del agente**, en **vCenter/ESX(i)**, haga clic en **Cambiar** y especifique el nombre o la dirección IP de vCenter Server. El agente podrá realizar la copia de seguridad y recuperar cualquier equipo virtual gestionado por vCenter Server.

Si no utiliza un vCenter Server, especifique el nombre o la dirección IP del servidor ESX(i) cuyos equipos virtuales desea incluir en las copias de seguridad y recuperar. Normalmente, las copias de seguridad se ejecutan más rápido cuando el agente realiza las copias de seguridad de equipos virtuales alojados en su propio servidor.

Especifique las credenciales que el agente utilizará para conectarse a vCenter Server o ESX(i). Le recomendamos que la cuenta tenga los privilegios necesarios para la copia de seguridad y recuperación en vCenter Server o ESX(i). Puede hacer clic en **Verificar la conexión** para asegurarse de que las credenciales de acceso son las correctas.

El dispositivo virtual está listo para funcionar. Además, puede cambiar las siguientes configuraciones:

#### **Configuraciones de red**

La conexión de red del agente se configura automáticamente con el Protocolo de configuración de host (DHCP). Para cambiar la configuración predeterminada, en **Opciones del agente**, **eth0**, haga clic en **Cambiar** y especifique las configuraciones de red deseadas.

### **Almacenamientos locales**

Puede conectar un disco adicional al dispositivo virtual para que Agente para VMware pueda realizar la copia de seguridad en este almacenamiento conectado localmente. Dicha copia de seguridad normalmente es más rápida que una copia de seguridad a través de LAN y no consume el ancho de banda de la red.

El tamaño del disco virtual deben ser de al menos de 10 GB. Añada el disco al editar los ajustes del equipo virtual y haga clic en **Actualizar**. El enlace **Crear almacenamiento** está ahora disponible. Haga clic en este enlace, seleccione el disco y especifique una etiqueta para el mismo.

*Tenga cuidado al añadir un disco ya existente. Una vez creado el almacenamiento, todos los datos incluidos previamente en este disco se perderán.*

### 2.4.1.4 Paso 4: Incorporar la aplicación virtual al servidor de gestión

El conjunto de configuración mínima que permite la copia de seguridad de equipos virtuales desde un servidor incluye la consola de gestión, el servidor de licencias y el agente. Con este conjunto, puede realizar copias de seguridad y recuperar equipos virtuales utilizando la conexión directa entre consola y agente.

Sin embargo, Acronis recomienda que instale y utilice Acronis Backup Management Server, incluso si tiene un solo servidor ESX(i). El servidor de gestión le permite implementar y actualizar fácilmente los agentes , configurar y monitorear las copias de seguridad de sus equipos virtuales. Si, para obtener un mejor rendimiento, configura varios agentes para gestionarlos en el mismo servidor, el servidor de gestión distribuirá automáticamente los equipos virtuales entre los agentes. Esto es necesario para igualar la carga de los agentes y evitar un conflicto de instantáneas que puede producirse si dos agentes intentan realizar la copia de seguridad de un equipo virtual simultáneamente.

Si piensa utilizar el servidor de gestión, registre la aplicación virtual en el servidor.

### *Para añadir la aplicación virtual al servidor de gestión*

- 1. Ejecute Acronis Backup Management Console.
- 2. Conecte la consola de gestión a la aplicación virtual utilizando la dirección IP que se muestra en la consola de la aplicación virtual.
- 3. Seleccione **Opciones** > **Opciones del equipo** > **Gestión del equipo** en el menú superior.
- 4. Seleccione **Gestión centralizada** y especifique la dirección IP o el nombre del servidor de gestión. Haga clic en **Aceptar**.
- 5. Especifique el nombre de usuario y contraseña de la cuenta del administrador del servidor de gestión. Haga clic en **Aceptar**.

Como alternativa, puede añadir el equipo al servidor de gestión desde el servidor.

# <span id="page-57-0"></span>2.4.2 Actualización de Agente para VMware (dispositivo virtual)

### **Actualización del servidor de gestión**

Este método de actualización se aplica únicamente a los dispositivos virtuales que están registrados en el servidor de gestión. Este método es preferible al procedimiento manual que se describe más adelante en esta sección, porque en este caso se conservarán todos los ajustes de configuración (planes de copias de seguridad locales, planes de copias de seguridad centralizados y pertenencia de grupo) relacionados con los equipos virtuales gestionados por el agente.

#### **Requisitos previos**

Para llevar a cabo las operaciones descritas en esta sección, Acronis Backup Management Server utiliza varios puertos TCP:

- Los puertos **443** y **902** se utilizan para acceder a vCenter Server y a los servidores ESX(i).
- El puerto **9876** se utiliza para acceder a Agente para VMware (dispositivo virtual).

Si el servidor de gestión usa un cortafuegos personalizado, asegúrese de que este permite conexiones salientes a través de estos puertos. El cortafuegos de Windows es configurado automáticamente por Acronis Backup.

Si el tráfico desde el servidor de gestión a vCenter Server, a los servidores ESX(i) o a los agentes pasa por un enrutador o dispositivo de red similar, asegúrese de que el dispositivo no bloquee este tráfico.

No se requiere ninguna configuración especial en vCenter Server o en los servidores ESX(i).

### *Para actualizar los dispositivos virtuales del servidor de gestión*

- 1. Actualice la consola de gestión y el servidor de gestión.
- 2. Conecte la consola al servidor de gestión.
- 3. En el árbol de **Navegación**, haga clic con el botón derecho en el grupo que tiene el mismo nombre que el vCenter Server. Si la integración de VMware vCenter no está habilitada, haga clic con el botón derecho en **Equipos virtuales**.
- 4. Haga clic en **Actualizar Agente para VMware**.
- 5. Seleccione los agentes que desea actualizar. Los agentes que ya tienen la último versión no podrán seleccionarse.
- 6. Haga clic en **Actualizar Agente para VMware**.

Se actualizarán los dispositivos virtuales; se respetarán los ajustes de configuración de los agentes.

### **Actualización manual**

La actualización manual del dispositivo virtual involucra la instalación de un nuevo dispositivo y eliminar el anterior. Utilice este método solo si la actualización desde el servidor de gestión no es posible por cualquier razón.

Después de actualizar el dispositivo virtual, deberá recrear los planes de copias de seguridad locales que existen en el dispositivo

### *Para actualizar el dispositivo virtual (DV) manualmente*

- 1. Instale y configure el nuevo dispositivo virtual, según se describe en Importación de Agente para VMware (dispositivo virtual)" (pág. [56\)](#page-55-0).
- 2. Elimine **(pág. [69\)](#page-68-1) el dispositivo virtual** anterior del servidor ESX(i).
- 3. [Opcional] **Cree nuevamente los planes locales de copias de seguridad** que existían anteriormente en el DV si los desea seguir utilizando.
- 4. [Opcional] Restablezca la pertenencia de los equipos en los **grupos dinámicos** que utilizan el criterio **Todos los equipos virtuales incluidos en la copia de seguridad por el agente**. Para esto, especifique el dispositivo virtual actualizado como el criterio para el grupo.

**Detalles**. La pertenencia de los equipos en dichos grupos dinámicos se pierde porque el dispositivo virtual anterior se elimina del servidor de gestión durante la actualización.

No necesita volver a añadir los grupos personalizados dinámicos o estáticos en los planes de copias de seguridad centralizados. Tan pronto como se restablezca la pertenencia de los equipos a los grupos, los planes de copias de seguridad apropiados continuarán protegiendo a los equipos.

# <span id="page-58-0"></span>2.5 Instalación de Agente para Hyper-V

Agente para Hyper-V le permite realizar copias de seguridad y recuperar equipos virtuales desde un servidor Hyper-V sin instalar los agentes en los equipos virtuales.

### **Preparación**

**Licencias.** Asegúrese de tener la cantidad suficiente de licencias de Acronis Backup Advanced (Universal o for Hyper-V). Necesita una licencia por servidor de Hyper-V. Si posee un clúster de Hyper-V (también denominado clúster de recuperación de fallos), le recomendamos obtener licencias para cada nodo del clúster. Para utilizar el producto en el modo de prueba, no se necesita ninguna licencia.

**Management Server** Le recomendamos instalar Acronis Backup Management Server e importar las licencias. Si posee un clúster de Hyper-V, instalar el servidor de gestión le permitirá realizar la copia de seguridad de los equipos virtuales en el clúster sin importar en qué nodo se están ejecutando.

### **Instalación**

Instale el agente en el servidor Hyper-V. En un clúster Hyper-V, instale el agente en cada nodo del clúster.

- En Windows Server, puede instalar el agente desde el programa de instalación (pág. [21\)](#page-20-0). Seleccione la casilla de verificación **Realizar la copia de seguridad de los datos de este equipo** y siga las instrucciones en pantalla.
- En Microsoft Hyper-V Server, puede instalar el agente remotamente (pág. [48\)](#page-47-0).

Si se le pide la cuenta de Acronis Managed Machine Service (agente), especifique una cuenta de un usuario del dominio que posea privilegios administrativos en todos los nodos de su clúster Hyper-V. Con esta cuenta, el agente podrá acceder a los equipos virtuales en cualquiera de los nodos. Como alternativa, puede escoger crear una nueva cuenta para el agente. Después, al crear planes de copias de seguridad centralizados o tareas de recuperación, deberá especificar las credenciales de la cuenta del dominio con los privilegios necesarios.

Si instaló el servidor de gestión, escoja registrar el agente en él durante la instalación.

# <span id="page-59-0"></span>2.6 Instalación para otras plataformas de virtualización:

A diferencia de ESX y Hyper-V, para las siguientes plataformas de virtualización debe instalarse un agente en un equipo virtual:

- Citrix XenServer
- Red Hat Enterprise Virtualization (RHEV)
- Equipos virtuales basados en Kernel (KVM)
- Oracle VM Server, Oracle VM VirtualBox
- Parallels Server Bare Metal

Para revisar la lista completa de plataformas de virtualización compatibles, consulte la sección "Plataformas de virtualización compatibles" del documento "Cómo realizar una copia de seguridad de los equipos virtuales".

Para obtener información sobre las licencias necesarias, consulte "Licencia para los equipos virtuales" (pág[. 12\)](#page-11-1).

### **Si precisa realizar una copia de seguridad de los equipos virtuales**

Instale Acronis Backup Agent for Windows o Acronis Backup Agent for Linux en los equipos virtuales de las que precise realizar la copia de seguridad. Para obtener instrucciones detalladas, consulte "Instalación en Windows" (pág[. 19\)](#page-18-0), "Instalación en Linux" (pág[. 42\)](#page-41-0) o "Instalación remota" (pág[. 48\)](#page-47-0). Si utiliza Red Hat Enterprise Virtualization, familiarícese con la sección "Copia de seguridad y recuperación de equipos virtuales RHEV" del documento "Cómo realizar una copia de seguridad de los equipos virtuales". Este documento contiene instrucciones detalladas sobre cómo instalar agentes y añadir los equipos al servidor de gestión.

La copia de seguridad y la recuperación son iguales que con un equipo físico. También puede utilizar un dispositivo de arranque para realizar copias de seguridad "de cero" y la recuperación "completa" a un equipo virtual vacío.

### **Si precisa realizar una copia de seguridad del host de virtualización**

Acronis Backup le permite realizar la copia de seguridad del servidor físico con la misma licencia que los equipos virtuales guardados en el servidor.

Si el servidor dispone de un sistema operativo compatible con Agente para Windows o Agente para Linux (consulte "Sistemas operativos compatibles" (pág. [13\)](#page-12-0)), puede instalar el agente correspondiente en el servidor. También puede utilizar un dispositivo de arranque para realizar copias de seguridad "de cero" y la recuperación "completa".

Si el servidor *no* funciona con un sistema operativo compatible, solo dispone de una opción: realizar una copia de seguridad sector por sector con un dispositivo de arranque. A pesar de que la recuperación de dicha copia de seguridad es posible, Acronis no garantiza que el sistema arranque y funcione correctamente.

# <span id="page-60-0"></span>2.7 Instalación del agente para Exchange

Agente para Exchange habilita la protección de datos de los servidores Microsoft Exchange.

El agente se incluye en el programa de instalación de Acronis Backup Advanced.

El agente se instala con Agente para Windows (pág[. 6\)](#page-5-1) o en un equipo donde Agente para Windows ya está instalado.

### **Preparación**

**Licencias.** Asegúrese de tener la cantidad suficiente de licencias. Necesita una licencia por servidor Exchange. Si tiene un clúster Exchange, le recomendamos obtener licencias para cada nodo del clúster.

El agente para Exchange necesita una de las siguientes licencias:

- Acronis Backup Advanced for Exchange
- **E** Acronis Backup for Windows Server Essentials
- Acronis Backup Advanced for VMware / Hyper-V / RHEV / Citrix XenServer / Oracle VM
- Acronis Backup Advanced Universal License

Cada una de estas licencias le permite instalar Agente para Windows en el mismo equipo. Por lo tanto, puede realizar copias de seguridad de todo el equipo, además de realizarlas de las bases de datos y buzones de correo de Exchange.

Si Agente para Windows ya está instalado, puede instalar Agente para Exchange con la licencia de Acronis Backup Advanced for Exchange Add-On.

Para utilizar el producto en el modo de prueba, no se necesita ninguna licencia.

**Requisitos**. Asegúrese de que el servidor de Exchange cumpla los siguientes requisitos:

- Para Microsoft Exchange Server 2013: debe instalarse la actualización acumulativa 1 (CU1) o posterior.
- Para Microsoft Exchange Server 2007/2010: Se debe instalar el paquete de cliente MAPI y Collaboration Data Objects (versión 1.2.1). Para descargar e instalar este paquete, visite http://www.microsoft.com/en-us/download/details.aspx?id=36771.
- Para Microsoft Exchange Server 2003 SP2: Se debe instalar la actualización http://support.microsoft.com/kb/908072.
- El escritor de Exchange para VSS debe estar activado. En Windows Small Business Server 2003, el escritor está apagado de manera predeterminada. Para obtener instrucciones sobre cómo activarlo, consulte el siguiente artículo de la base de conocimientos de Microsoft http://support.microsoft.com/kb/838183/.

### **Procedimiento de instalación**

*La instalación remota de Agente para Exchange no es posible, porque la instalación del agente tiene ciertos requisitos que deben comprobarse en el modo de instalación interactiva local.*

### **Instalación del agente en el servidor Exchange**

- 1. Ejecute el programa de instalación.
- 2. Diríjase a la ventana en la que se le pregunta cómo desea usar este equipo y seleccione la casilla de verificación **Realizar la copia de seguridad de los datos de este equipo**.
- 3. Siga las instrucciones (pág[. 21\)](#page-20-1) que aparecen en pantalla. Si instaló el servidor de gestión, elija registrar el Agente para Exchange en él durante la instalación.

### **Instalación de agentes en los nodos de clúster Exchange**

Para realizar una copia de seguridad de los datos en un clúster Exchange, instale el agente en cada nodo del clúster. Cuando instale el agente en un nodo de clúster, especifique una cuenta existente de un usuario de dominio para el servicio de agente. Con esta cuenta, el agente podrá acceder a los datos en clúster en cualquiera de los nodos. La cuenta debe poseer privilegios administrativos en cada uno de los nodos de clúster.

#### *Para instalar el agente en un nodo de clúster*

- 1. Ejecute el programa de instalación.
- 2. Diríjase a la ventana en la que se le pregunta cómo desea usar el equipo y seleccione la casilla de verificación **Deseo seleccionar manualmente los componentes de Acronis y personalizar el proceso de instalación**.
- 3. En el árbol de componentes, seleccione **Agente para Exchange**. Agente para Windows se selecciona automáticamente.
- 4. Siga las instrucciones que aparecen en pantalla.

**Detalles**. Cuando se le solicite que asigne cuentas de inicio de sesión a los servicios de Acronis, en **Acronis Managed Machine Service (agent)**, seleccione **Usar una cuenta existente** y especifique la cuenta que tiene privilegios de administrador en cada uno de los nodos de clúster. Como alternativa, puede escoger crear una nueva cuenta para el agente. Después, al crear planes de copias de seguridad centralizados o tareas de recuperación, deberá especificar las credenciales de la cuenta de dominio que tiene los privilegios necesarios.

Si instaló el servidor de gestión, elija registrar el Agente para Exchange en él durante la instalación.

# <span id="page-62-0"></span>2.8 Instalación de Agente para SQL

Agente para SQL le permite crear copias de seguridad de disco y aplicaciones en un único paso, además de recuperar bases de datos de Microsoft SQL a partir de ellas.

Agente para SQL solo puede instalarse en un equipo que ejecute Microsoft SQL Server. No es posible la instalación remota del agente.

El agente se incluye en el programa de instalación de Acronis Backup Advanced.

El agente se instala con Agente para Windows (pág[. 6\)](#page-5-1) o en un equipo donde Agente para Windows ya está instalado.

### **Licencias necesarias**

Agente para SQL necesita una de las siguientes licencias:

- **Acronis Backup Advanced for SQL**
- Acronis Backup Advanced for SharePoint
- **E** Acronis Backup for Windows Server Essentials
- Acronis Backup Advanced for VMware / Hyper-V / RHEV / Citrix XenServer / Oracle VM
- **E** Acronis Backup Advanced Universal License

Cada una de estas licencias le permite instalar Agente para Windows en el mismo equipo. Si Agente para Windows ya está instalado, puede instalar Agente para SQL con una de las licencias complementarias:

- Acronis Backup Advanced for SQL Add-On
- Acronis Backup Advanced for SharePoint Add-On.

Para utilizar el producto en el modo de prueba, no se necesita ninguna licencia.

### **Instalación**

Instale el agente de la misma manera en que instala el Agente para Windows. Para obtener instrucciones detalladas paso a paso, consulte la sección "Instalación interactiva de Acronis Backup Advanced" (pág[. 21\)](#page-20-1) de la documentación de instalación.

### **Credenciales para las instancias de Microsoft SQL**

Durante la instalación, se le solicitará que especifique las credenciales **sysadmin** de cada una de las instancias de Microsoft SQL instaladas en el equipo. Estas credenciales se necesitan para conceder la función **sysadmin** a la cuenta del servicio de agente.

Puede omitir la introducción de credenciales y otorgarle al agente el rol **sysadmin** más tarde de cualquiera de las siguientes maneras:

- Haciendo clic en **Herramientas** > **Proporcionar las credenciales de SQL Server** cuando Acronis Backup Management Console está conectada al equipo.
- Ejecutando SQL Server Management Studio.
- Ejecutando un comando T-SQL.

Para obtener más información, consulte "Permisos para la copia de seguridad y recuperación de SQL Server" en la Ayuda o la Guía del usuario del producto.

# <span id="page-63-0"></span>2.9 Instalación de Agente para Active Directory

Agente para Active Directory permite crear copias de seguridad de aplicaciones y discos en un único paso, y recuperar datos de Microsoft Active Directory a partir de ellas.

Agente para Active Directory solamente puede instalarse en un controlador de dominio. No es posible la instalación remota del agente.

El agente se incluye en el programa de instalación de Acronis Backup Advanced.

El agente se instala con Agente para Windows (pág[. 6\)](#page-5-1) o en un equipo donde Agente para Windows ya está instalado.

### **Licencias necesarias**

Agente para Active Directory necesita una de las siguientes licencias:

- Acronis Backup Advanced para Active Directory
- Acronis Backup for Windows Server Essentials
- Acronis Backup Advanced for VMware / Hyper-V / RHEV / Citrix XenServer / Oracle VM
- Acronis Backup Advanced Universal License

Cada una de estas licencias le permite instalar Agente para Windows en el mismo equipo. Si Agente para Windows ya está instalado, puede instalar Agente para Active Directory con la licencia de Acronis Backup Advanced para el complemento de Active Directory.

Para utilizar el producto en el modo de prueba, no se necesita ninguna licencia.

### **Instalación**

Instale el agente de la misma manera en que instala el Agente para Windows. Cuando se le soliciten las credenciales para Acronis Managed Machine Service, especifique una cuenta de usuario de dominio existente que esté incluida en el grupo integrado de **Administradores** del controlador de dominio. De lo contrario, las copias de seguridad de un único paso de los datos de Microsoft Active Directory fallarán.

Para obtener instrucciones detalladas paso a paso, consulte la sección "Instalación interactiva de Acronis Backup Advanced" (pág. [21\)](#page-20-1) de la documentación de instalación.

# <span id="page-63-1"></span>3 Actualización de Acronis Backup a Acronis Backup Advanced

### **Adquisición de licencias**

Antes de realizar la actualización, adquiera las licencias de Acronis Backup Advanced para todos los equipos en los que vaya a actualizar Acronis Backup. Los nombres de las licencias dependen del producto actualmente instalado en el equipo.

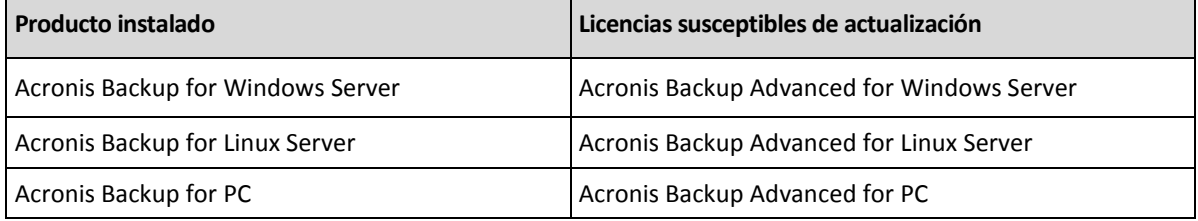

Tras la compra, recibirá un correo electrónico con las claves de licencia.

### **Actualización del producto**

Para actualizar Acronis Backup a Acronis Backup Advanced, realice lo siguiente:

### **Paso 1. Modificación de las licencias**

En todos los equipos en los que desee actualizar Acronis Backup, cambie la licencia de la siguiente manera:

- 1. Ejecute Acronis Backup.
- 2. En el menú **Ayuda**, haga clic en **Cambiar licencia** .
- 3. Haga clic en **Cambiar**, situado a la derecha de **Licencia para la copia de seguridad de discos/archivos**, haga clic en **Cambiar** y, a continuación, en **Usar las siguientes clave de licencia**.
- 4. Introduzca las nuevas claves de licencia del equipo.
- 5. Haga clic en **Aceptar** para que se apliquen las nuevas licencias, en **Sí** en el mensaje de advertencia y, por último, en **Aceptar**.

Las licencias anteriormente asignadas al equipo se revocarán y la consola de gestión se reiniciará. Ahora puede conectar la consola a un equipo remoto y conectarse a él desde una ubicación remota.

### **Paso 2. Descarga del programa de instalación**

Descargue el programa de instalación de Acronis Backup Advanced del sitio web de Acronis, como se describe en http://kb.acronis.com/content/1642.

### **Paso 3. Instalación del servidor de gestión**

Instale Acronis Backup Management Server en un equipo que ejecute Windows. El equipo debe tener como mínimo 8 GB de RAM y 4,5 GB de espacio libre en el disco del sistema.

Es posible instalar el servidor de gestión en un equipo en el que haya actualizado el producto. Para hacerlo:

- 1. Ejecute el programa de instalación y, a continuación, haga clic en **Instalar Acronis Backup**.
- 2. Después de aceptar los términos del contrato de licencia, haga clic en **Modificar**.
- 3. Seleccione **Management Server** en el árbol de componentes.
- 4. Siga las instrucciones que aparecen en pantalla. En la mayoría de los casos, puede dejar la configuración predeterminada

En entornos grandes, recomendamos la instalación de un servidor dedicado físico o virtual. Para obtener información detallada, consulte la documentación de instalación de Acronis Backup Advanced (pág. [21\)](#page-20-1).

#### **Paso 4. Adición de los equipos actualizados al servidor de gestión**

- 1. EjecuteAcronis Backup en un equipo en el que se haya actualizado el producto.
- 2. Haga clic en **Conectar a un servidor de gestión** e introduzca el nombre o la dirección IP del servidor. Si se le solicitan credenciales, especifique el nombre de usuario y la contraseña de un miembro de los grupos **Acronis Centralized Admins** y **usuarios remotos de Acronis** en el servidor de gestión.
- 3. En el árbol de **Navegación,** seleccione **Equipos con agentes**.
- 4. Haga clic en **Añadir múltiples equipos** en la barra de herramientas.
- 5. Añada los equipos actualizados de una de las siguientes maneras:
- Especifique los nombres o las direcciones IP.
- Explore la red.
- **Explore un dominio de Active Directory.**
- Importe la lista de equipos desde un archivo txt o csv.

Para obtener información detallada, consulte la sección "Especificación de la lista de equipos" (pág[. 51\)](#page-50-1) de la documentación de instalación de Acronis Backup Advanced.

### **Consejos para otros usos**

Los equipos añadidos aparecerán en la vista **Equipos con agentes** del servidor de gestión.

Los planes de copias de seguridad de los equipos permanecerán intactos. Para visualizarlos en el servidor de gestión, haga clic con el botón derecho del ratón sobre el nombre del equipo > **Ver detalles** > **Planes y tareas de copias de seguridad**. El producto sigue ejecutando copias de seguridad y podrá realizar recuperaciones desde las copias creadas antes de la actualización.

Ahora puede crear planes de copias de seguridad centralizados que realicen simultáneamente copias de diversos equipos a una misma ubicación.

# <span id="page-65-0"></span>4 Buscar actualizaciones de software

Cada vez que inicia la consola de gestión, Acronis Backup comprueba si existe una versión nueva del software disponible en el sitio web de Acronis. De ser así, el software proporciona un enlace para descargar un programa de instalación de la nueva versión.

Para comprobar las actualizaciones manualmente, inicie la consola de gestión y después haga clic en **Ayuda > Buscar actualizaciones**. En esa ventana, también puede deshabilitar las búsquedas automáticas de actualizaciones.

Otro modo de habilitar o deshabilitar las búsquedas automáticas de actualizaciones es configurar Acronis Administrative Template. En este caso, el valor del parámetro fijado en la plantilla administrativa reemplazará la configuración en la ventana **Buscar actualizaciones**. Para obtener más información, consulte "Parámetros establecidos a través de la plantilla administrativa" en la Ayuda del producto o manual de usuario.

Para obtener información sobre la actualización de Acronis Backup, consulte la sección "Actualizar" (pág[. 31\)](#page-30-2) (para la instalación local en Windows) o la sección de instalación correspondiente (para otras formas de instalación).

# <span id="page-65-1"></span>5 Desinstalación

# <span id="page-65-2"></span>5.1 Desinstalación de Acronis Backup Advanced

Cuando instala un componente que utiliza una licencia en Acronis License Server, la licencia sigue asignada al equipo. Si desea utilizar esta licencia para un equipo diferente, revoque manualmente la licencia.

### <span id="page-66-0"></span>5.1.1 Desinstalación en Windows

### 5.1.1.1 Desinstalación interactiva

Para desinstalar Acronis Backup Advanced o sus componentes, le recomendamos utilizar los siguientes procedimientos en vez de la herramienta **Agregar o quitar programas** o **Programas y características** de Windows.

### *Para desinstalar todos los componentes de Acronis Backup Advanced*

- 1. Haga clic en **Iniciar** -> **Todos los programas** -> **Acronis** -> **Desinstalar Acronis Backup**.
- 2. Para eliminar información asociada (vea más tarde en este tema) seleccione la casilla de verificación **Eliminar las opciones de configuración, bóvedas, tareas y registros del producto**.
- 3. Haga clic en **Remover**.

### *Para desinstalar componentes individuales o características de Acronis Backup Advanced*

- 1. Inicie el programa de instalación de Acronis Backup Advanced.
- 2. Haga clic en **Instalar Acronis Backup**.
- 3. Haga clic en **Modificar**.
- 4. Borre las casillas de verificación de al lado de los nombres de los componentes de las características que quiere desinstalar.
- 5. Para eliminar información asociada (vea más tarde en este tema) seleccione la casilla de verificación **Eliminar las opciones de configuración, bóvedas, tareas y registros del producto**.

### **Eliminando información asociada**

Si planea volver a instalar un componente un poco más tarde necesitará mantener su información asociada.

Pero si en cambio quiere eliminar esta información, seleccione la casilla de verificación **Eliminar las opciones de configuración, bóvedas, tareas y registros del producto**. Como resultado se eliminará la siguiente información:

- Cuando desinstale Acronis Backup Agent for Windows: el registro y la tarea del agente
- Cuando desinstale Acronis Backup Management Server: la base de datos del servidor de gestión, que almacena la configuración de los planes de copias de seguridad centralizados, el registro de operaciones y las estadísticas
- Cuando desinstale Acronis Backup Storage Node: el registro y la tarea en el nodo de almacenamiento

### 5.1.1.2 Desinstalación sin supervisión

Para desinstalar un componente o característica de Acronis Backup en el modo sin interacción, necesita ejecutar la utilidad **msiexec** . Esta utilidad utiliza la correspondiente instalación de paquete, un archivo .msi.

### *Para desinstalar un componente o característica*

- 1. Extraiga los paquetes de la instalación en una carpeta o red compartida.
- 2. Ejecute el siguiente comando (aquí, el paquete de instalación se asume que es AcronisAgentWindows.msi, guardado en la red compartida \\myserver\share): msiexec /uninstall \\myserver\share\AcronisAgentWindows.msi /qb

### **Desinstalación de un agente**

Al desinstalar el agente, le recomendamos primero desinstalar sus funciones, después el agente mismo y después el componente Acronis Backup Agent Core.

Por ejemplo, para desinstalar Agente para SQL, ejecute los comandos de desinstalación en el siguiente orden:

```
msiexec /uninstall \\myserver\share\AcronisAgentMsSqlSinglePass.msi /qb
msiexec /uninstall \\myserver\share\AcronisAgentWindows.msi /qb
msiexec /uninstall \\myserver\share\AcronisAgentCore.msi /qb
```
### **Desinstalación del servidor de licencias**

Si necesita desinstalar Acronis License Server, deben hacerlo después de desinstalar todo el agente que lo utilizan. Tenga también en cuenta que el servidor de licencia puede ser usado por otros Acronis productos.

El servidor de licencias está integrado con el servidor de gestión. Para desinstalar el servidor de gestión, ejecute el siguiente comando (cambie la ruta si fuera necesario):

msiexec /uninstall \\myserver\share\AcronisManagementServer.msi /qb

Para desinstalar el servidor de gestión instalado como componente individual, ejecute el siguiente comando (cambie la ruta si fuera necesario):

```
msiexec /uninstall \\myserver\share\AcronisLicenseServer.msi /qb
```
### 5.1.1.3 Desinstalación remota

La desinstalación remota se realiza utilizando la utilidad **remote\_uninstaller.exe**. Le permite desinstalar todos los componentes de Acronis Backup desde los equipos especificados que ejecutan Windows. Los registros, tareas, bóvedas y ajustes de configuración de los equipos se mantienen intactos.

La utilidad está disponible en cualquier equipo con Windows donde Acronis Backup Management Console o Acronis Backup Management Server estén instalados. La ruta a la utilidad es la siguiente:

- En una versión de 32 bits de Windows: **%CommonProgramFiles%\Acronis\BackupAndRecovery\Common**
- En una versión de 64 bits de Windows: **%CommonProgramFiles(x86)%\Acronis\BackupAndRecovery\Common**

### **Preparación**

Los pasos de preparación de cada uno de los equipos son los mismos que para la instalación remota (pág[. 49\)](#page-48-1).

### **Ejecución de la utilidad**

En la línea de comandos, escriba la ruta completa hacia la utilidad y la ruta completa hacia un archivo de texto con la lista de los equipos necesarios.

Cada línea del archivo especificado debe contener información sobre un equipo con el siguiente formato:

<dirección IP o nombre del servidor del equipo>**;**<nombre de usuario>**;**<contraseña>

### **Ejemplo**

"%CommonProgramFiles%\Acronis\BackupAndRecovery\Common\remote\_uninstaller.exe" C:\machines\_list.txt

donde el archivo **machines\_list.txt** contiene las siguientes líneas:

10.200.200.10;usr5;123456 10.200.200.15;admin25;"654 321"

Cuando ejecuta la utilidad, muestra si el proceso de desinstalación ha comenzado correctamente en cada equipo. La utilidad no informa si la desinstalación se realizó correctamente o no.

### <span id="page-68-0"></span>5.1.2 Desinstalación en Linux

### *Para desinstalar todos los componentes de Acronis Backup Advanced*

Realice lo siguiente como usuario raíz:

- 1. Ejecute los siguientes comandos para desinstalar los componentes de Acronis Backup Advanced:
	- # /usr/lib/Acronis/BackupAndRecovery/uninstall/uninstall
	- # /usr/lib/Acronis/BootableComponents/uninstall/uninstall
	- # /usr/lib/Acronis/BackupAndRecoveryConsole/uninstall/uninstall

Para desinstalar todos los componentes en el modo de interacción, ejecute cada uno de los comandos **./uninstall** con el parámetro **-a**.

2. Ejecute el siguiente comando para eliminar los archivos de origen del módulo SnapAPI: # rm -rf /usr/src/snapapi\*

# <span id="page-68-1"></span>5.2 Eliminación de Agente para VMware (dispositivo virtual)

*Acronis Backup Management Server proporciona una forma fácil de eliminar Agente para VMware de servidores ESX o ESXi. Es posible que generalmente prefiera ese método al procedimiento descrito más adelante en esta sección.*

*Conecte la consola al servidor de gestión. En el árbol de Navegación, haga clic con el botón derecho en Equipos virtuales y después haga clic en Eliminar Agente para VMware. Para obtener más detalles, consulte la ayuda interactiva.*

Es posible que no necesite eliminar manualmente Agente para VMware (dispositivo virtual), o VA, en los siguientes casos:

- El DV no está registrado en el servidor de gestión.
- No está utilizando vCenter Server o no está permitida la integración con vCenter Server.
- El DV está dañado.

#### *Para eliminar Agente para VMware (dispositivo virtual) manualmente*

- 1. Inicie VMware vSphere Client e inicie sesión en el servidor ESX/ESX(i) o en vCenter Server.
- 2. Apague el DV.
- 3. Si el DV utiliza un almacenamiento conectado localmente en un disco virtual, y desea conservar los datos en ese disco, realice lo siguiente:
	- a. Haga clic con el botón derecho en el DV y después haga clic en **Editar configuración**.
	- b. Seleccione el disco con el almacenamiento y después haga clic en **Eliminar**. En **Opciones de eliminación**, haga clic en **Eliminar del equipo virtual**.
	- c. Haga clic en **Aceptar**.

Como resultado, el disco permanece en el almacén de datos. Puede conectar el disco a otro DV.

- 4. Haga clic con el botón derecho en el DV y haga clic en **Eliminar del disco**.
- 5. Elimine el DV del servidor de gestión. Ignore este paso si el dispositivo no está registrado en el servidor de gestión o ya ha sido eliminado.

Para extraer el DV, conecte el servidor de gestión, haga clic con el botón derecho en el DV en la lista **Todos los equipos físicos** y, a continuación, haga clic en **Eliminar equipo de AMS**.

# <span id="page-69-0"></span>5.3 Eliminación de Acronis Secure Zone

La desinstalación de Acronis Backup no afecta a Acronis Secure Zone ni a sus contenidos. Todavía podrá recuperar datos de Acronis Secure Zone en inicio para dispositivos de inicio.

Si necesita eliminar Acronis Secure Zone, lleve a cabo los siguientes pasos en el sistema operador, antes de la desinstalación del agente, o bien desde un dispositivo de inicio.

#### *Para eliminar Acronis Secure Zone*

- 1. En el menú **Acciones**, haga clic en **Gestionar Acronis Secure Zone**.
- 2. En la ventana **Eliminar Acronis Secure Zone**, seleccione los volúmenes a los cuales quiere añadir el espacio liberado de la zona y haga clic en **Aceptar**.

Si selecciona varios volúmenes, el espacio se distribuirá de manera proporcional para cada partición. Si no selecciona un volumen, el espacio liberado se convertirá en espacio no asignado.

Tras hacer clic en **Aceptar**, Acronis Backup comenzará a eliminar la zona.

### **Declaración de copyright**

Copyright © Acronis International GmbH, 2002-2015. Todos los derechos reservados.

"Acronis" y "Acronis Secure Zone" son marcas comerciales registradas de Acronis International GmbH.

"Acronis Compute with Confidence", "Acronis Startup Recovery Manager", "Acronis Active Restore", "Acronis Instant Restore" y el logotipo de Acronis son marcas comerciales de Acronis International GmbH.

Linux es una marca registrada de Linus Torvalds.

VMware y VMware Ready son marcas comerciales o marchas comerciales registradas de VMware, Inc. en los Estados Unidos y otras jurisdicciones.

Windows y MS-DOS son marcas registradas de Microsoft Corporation.

Todas las otras marcas comerciales y derechos de autor mencionados son propiedad de sus respectivos propietarios.

La distribución de las versiones sustancialmente modificadas del presente documento está prohibida sin el permiso explícito del titular del derecho de autor.

La distribución de este trabajo o trabajo derivado en cualquier forma de libro estándar (papel) para fines comerciales está prohibida excepto que se obtenga permiso previo del titular del derecho de autor.

LA DOCUMENTACIÓN SE PROPORCIONA "TAL COMO ESTÁ" Y SE EXCLUYEN TODAS LAS CONDICIONES, DECLARACIONES Y GARANTÍAS, EXPRESAS O IMPLÍCITAS, INCLUIDAS LAS GARANTÍAS IMPLÍCITAS SOBRE LA COMERCIABILIDAD, APTITUD PARA UN PROPÓSITO EN PARTICULAR O GARANTÍA DE NO VIOLACIÓN DE DERECHOS DE TERCEROS, EXCEPTO QUE DICHAS EXCLUSIONES NO SE CONSIDEREN VÁLIDAS ANTE LA LEY.

Es posible que se proporcione código de terceros con el Software o el Servicio. Los términos de licencia de dichos terceros se encuentran detallados en el archivo license.txt ubicado en el directorio raíz de la instalación. Siempre puede encontrar la lista actualizada del código de terceros y los términos de licencia asociados utilizados con el Software o el Servicio en http://kb.acronis.com/content/7696

### **Tecnologías patentadas de Acronis**

Las tecnologías utilizadas en este producto están cubiertas y protegidas por uno o más números de patentes de Estados Unidos: 7,047,380; 7,275,139; 7,281,104; 7,318,135; 7,353,355; 7,366,859; 7,475,282; 7,603,533; 7,636,824; 7,650,473; 7,721,138; 7,779,221; 7,831,789; 7,886,120; 7,895,403; 7,934,064; 7,937,612; 7,949,635; 7,953,948; 7,979,690; 8,005,797; 8,051,044; 8,069,320; 8,073,815; 8,074,035; 8,145,607; 8,180,984; 8,225,133; 8,261,035; 8,296,264; 8,312,259; 8,347,137; 8,484,427; 8,645,748; 8,732,121 y solicitudes de patentes pendientes.